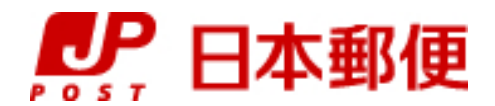

### お客さま向け送り状発行システム

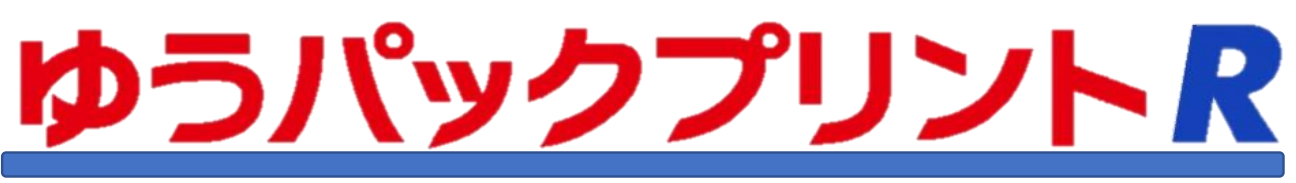

# SQLServer2022移行手順書

『ゆうパックプリントR』は、日本郵便株式会社がお客さまに無料で提供する、ゆうパックや郵便商品の送り状 をパソコンで印刷するためのソフトウェアです。

ゆうパックプリントRを 以降 『ゆうプリR』 と表記します。

この手順書ではSQLServer2014からSQLServer2022に移行するための手順になっています。

一部、インストール手順書を参照する箇所がございます。お手元にインストール手順書をご用意ください。

移行手順の途中でエラーが発生した場合は「送り状印字システムサポートセンター」までご連絡をお願いします。

2024年3月21日 日本郵便株式会社

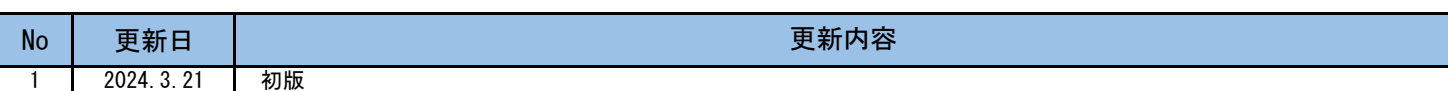

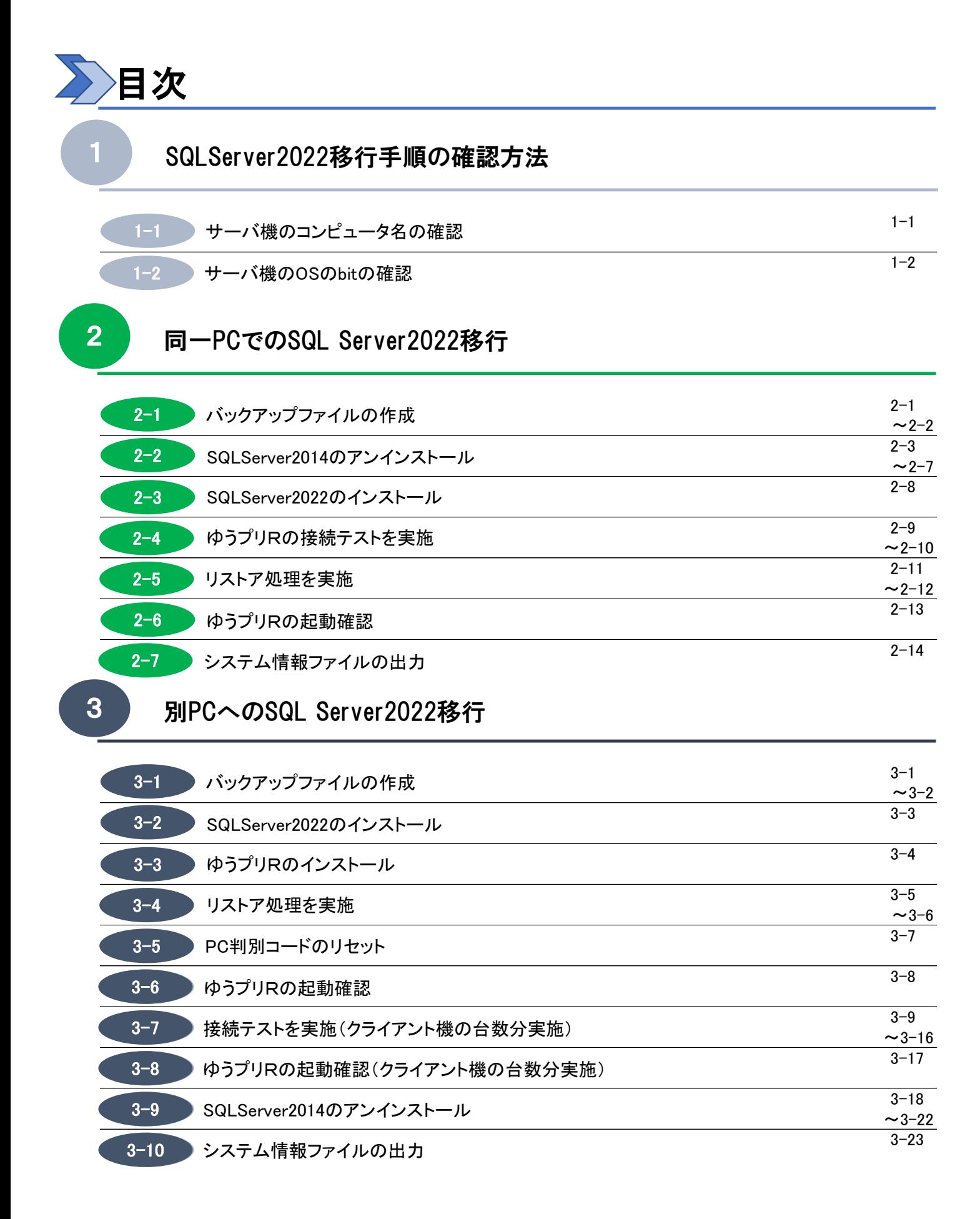

#### 1 SQLServer2022移行手順の確認方法

この章ではSQLServerの機器構成を確認し、サーバ機の確認とサーバ機のOSのbit数の確認を行います。 ※ 本マニュアルの〔1-1. サーバ機のコンピュータ名の確認〕~

〔1-2.サーバ機のOSのbitの確認〕は、現在ご利用中のサーバ機での作業になります。

- 1-1 サーバ機のコンピュータ名の確認
- (1) デスクトップの「ゆうパックプリントR」のショートカットを右クリックして、

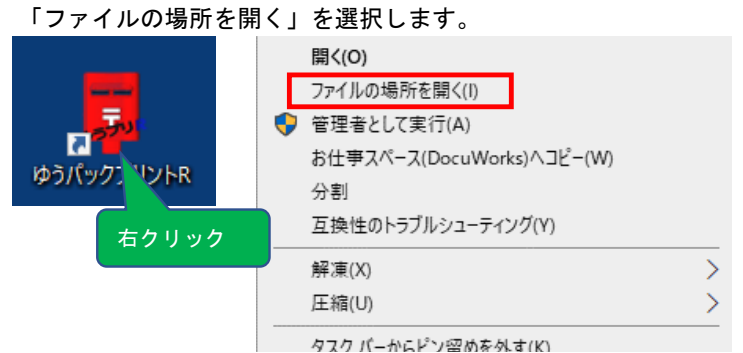

(2) 「ゆうプリR」内の「Configuration」フォルダを開き、「Settings.xml」を「メモ帳」で開きます。

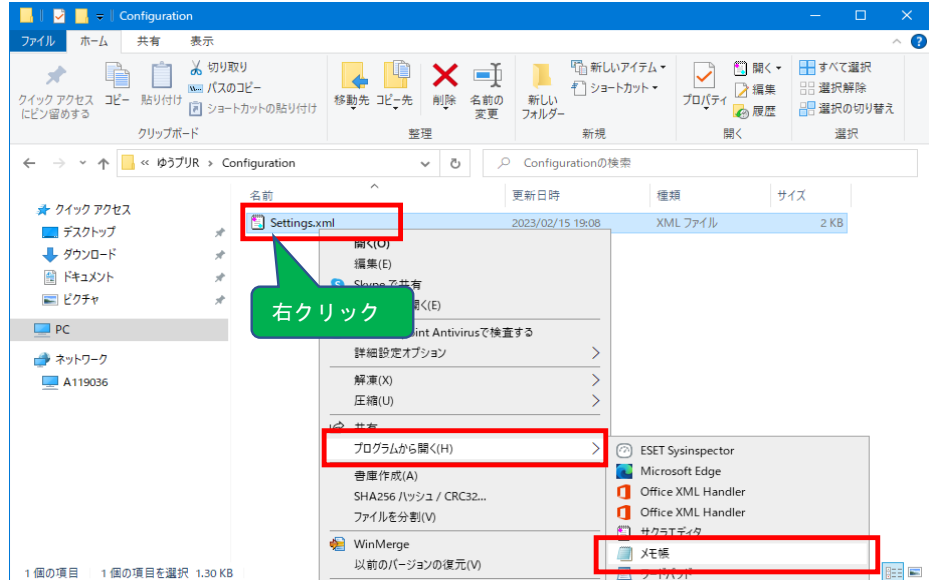

(3) <SqlServerDataSource>タグに記載のある端末名を確認します。

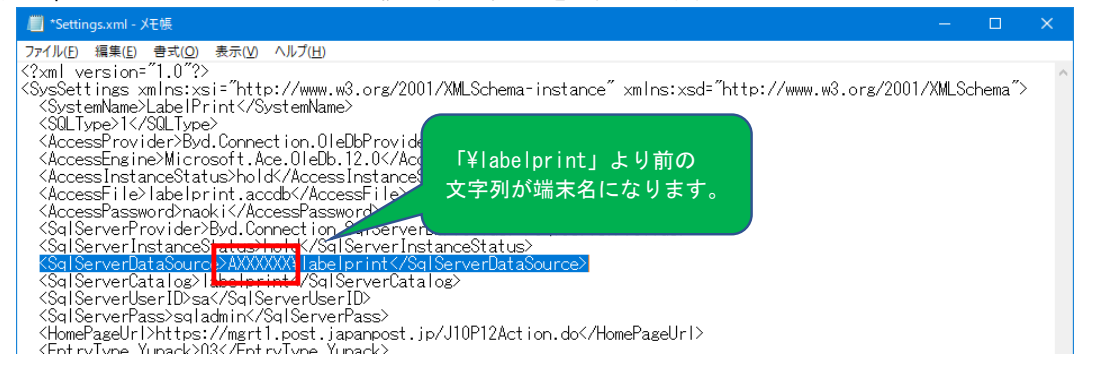

#### 1 SQLServer2022移行手順の確認方法

- **1-2 サーバ機のOSのbitの確認** 
	- (1) 〔1-1.サーバ機のコンピュータ名の確認〕で確認したサーバ機の【Windowsのスタートメニュー】 ⇒ 【コントロールパネル】(※) ⇒ 【システム】を選択し、システムウィンドウを表示します。 (※)コントロールパネルへの開き方は、各OSによって異なります。

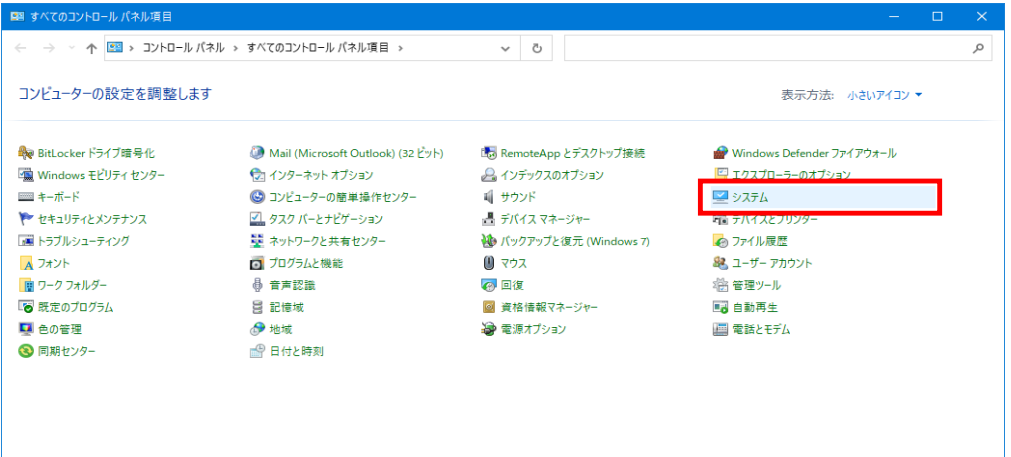

(2) システムの種類を確認します。

| 設定                  |                 |                                                       | $\Box$ | × |
|---------------------|-----------------|-------------------------------------------------------|--------|---|
| △ ホーム               | 詳細情報            |                                                       |        |   |
| 設定の検索               | $\rho$          | お使いの PC は監視されており、保護され                                 |        |   |
|                     | ています。           |                                                       |        |   |
| システム                |                 |                                                       |        |   |
|                     |                 | Windows セキュリティで詳細を確認する                                |        |   |
| ロ ディスプレイ            |                 |                                                       |        |   |
|                     | デバイスの仕様         |                                                       |        |   |
| 40 サウンド             |                 |                                                       |        |   |
|                     | <b>LIFEBOOK</b> |                                                       |        |   |
| 通知とアクション<br>u       | デバイス名           | A119036                                               |        |   |
|                     |                 | 完全なデバイス名 A119036.tokyo.fusodentsu.co.jp               |        |   |
| ♪ 集中モード             | プロセッサ           | Intel(R) Core(TM) i5-10310U CPU @ 1.70GHz 2.21<br>GHz |        |   |
| ○ 電源とスリーブ           | 実装 RAM          | 8.00 GB (7.65 GB 使用可能)                                |        |   |
|                     | デバイス ID         |                                                       |        |   |
| ロ バッテリー             | ブロダクトル          |                                                       |        |   |
|                     | システムの種類         | 64 ビット オペレーティング システム、x64 ペース プロセッサ                    |        |   |
| □ 記憶域               | ベジとタッナ          | そのティスプレイでは、ペン人力とタッナ人力は利用できませ                          |        |   |
|                     |                 | h.                                                    |        |   |
| 【4 タブレット            | $E-$            |                                                       |        |   |
| ■ マルチタスク            |                 |                                                       |        |   |
|                     | この PC の名前を変更    |                                                       |        |   |
| ムコ この PC へのプロジェクション |                 |                                                       |        |   |
|                     | Windows の仕様     |                                                       |        |   |
| X 共有エクスペリエンス        |                 |                                                       |        |   |
|                     | エディション          | Windows 10 Pro                                        |        |   |
| □ クリップボード           | バージョン           | 21H2                                                  |        |   |
|                     | インストール日         | 2020/09/30                                            |        |   |

(3) (2)の確認結果に応じて移行手順を実施します。

「システムの種類」が「64 ビット オペレーティング システム」となっている場合は、 本マニュアルの〔2. 同一PCでのSQL Server2022移行〕の手順を実施してください。 「システムの種類」が「32 ビット オペレーティング システム」となっている場合は、 OSが64bitの端末を準備し、本マニュアルの〔3.別PCへのSQL Server2022移行〕の 手順を実施してください。

 $1 - 2$ 

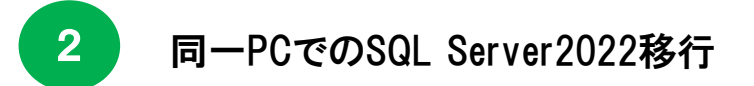

この章では同一パソコンでのSQL Server2014⇒SQL Server2022の移行を行います。 本マニュアルの〔1. SQLServer2022移行手順の確認方法〕にて、現在ご利用のサーバ機が 64bitの場合は、この手順で移行を実施してください。

※ 本マニュアルの〔2-1. バックアップファイルの作成〕~〔2-5. リストア処理を実施〕までは

〔1.SQLServer2022移行手順の確認方法〕で確認した現在ご利用のサーバ機での作業になります。

- 2-1 バックアップファイルの作成
- (1) サーバ機のゆうプリRを起動し、「バックアップ/リストア」ボタンをクリックします。

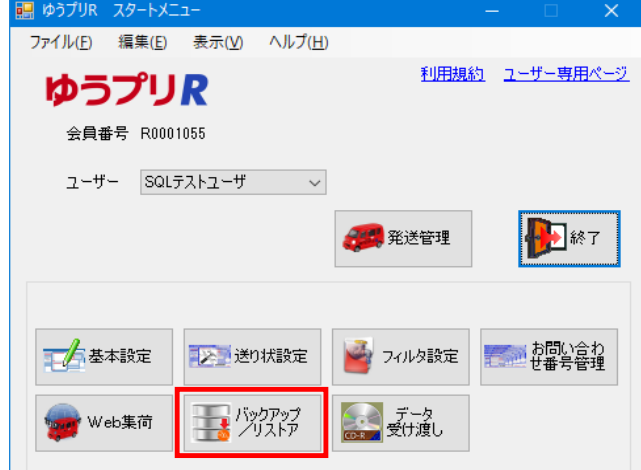

(2) 出力先フォルダを任意の場所に指定し、「すぐにバックアップを実行」ボタンをクリックします。

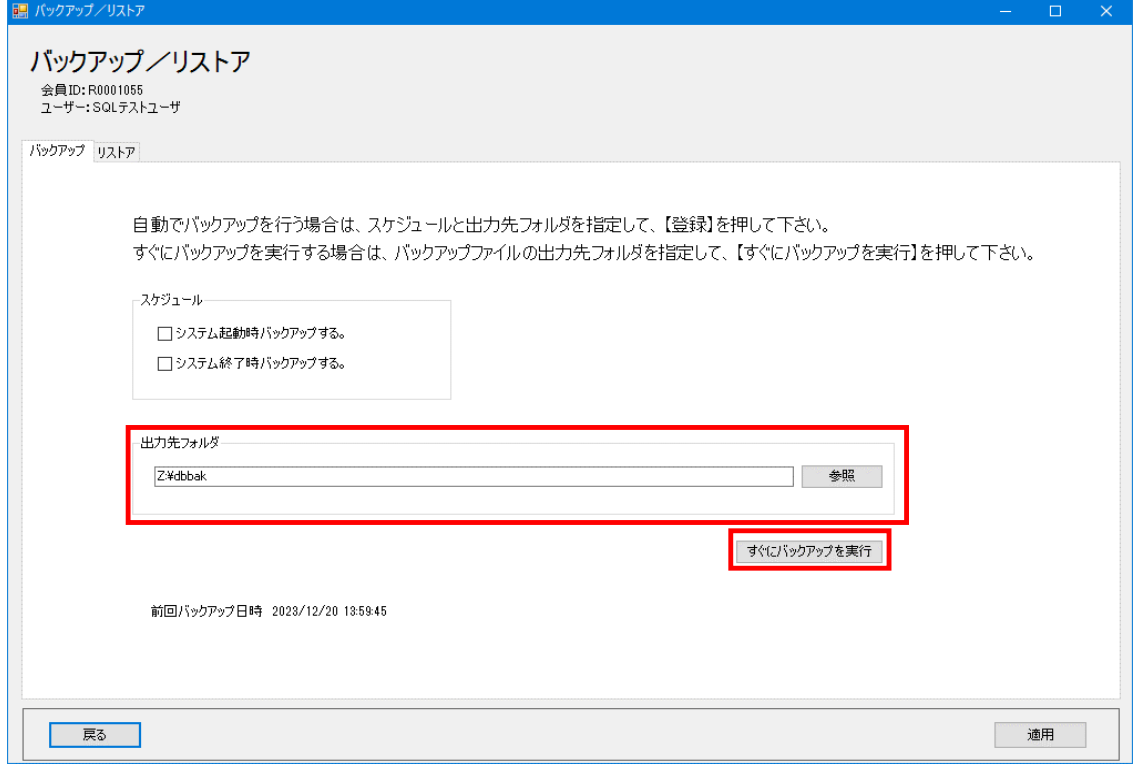

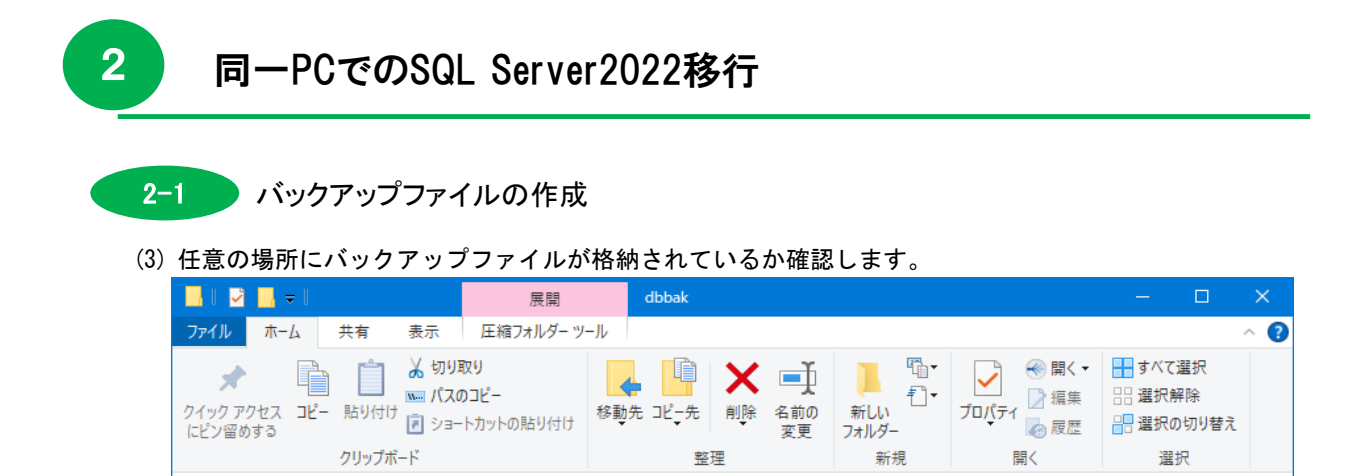

↓ ひ | P dbbakの検索

更新日時

2023/12/20 13:59

種類

ZIP ファイル

サイズ

17,491 KB

(4) バックアップファイルの格納が確認できましたら、スタートメニューに戻り、「終了」ボタンを クリックします。

 $\lambda$ 

20240122135934\_AXXXXXX.zip

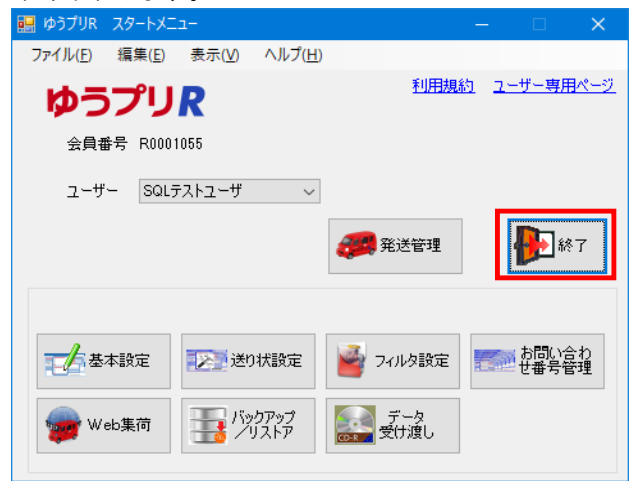

← → → 个 <mark>■</mark> « ゆうプリR共有 (\\ ... > dbbak

■ クイック アクセス

 $P<sub>1</sub>$ ● ネットワーク

名前

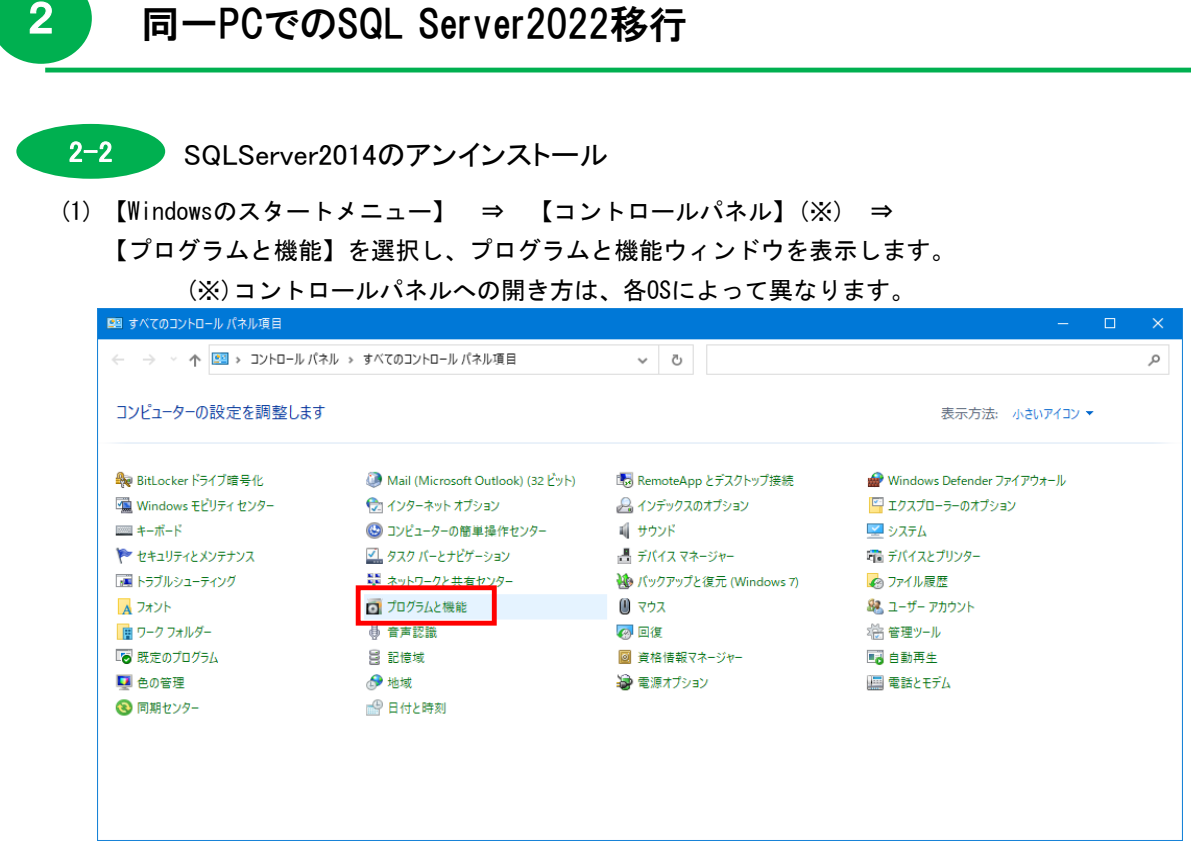

(2) 「Microsoft SQL Server 2014 」を選択し、「アンインストールと変更」をクリックします。

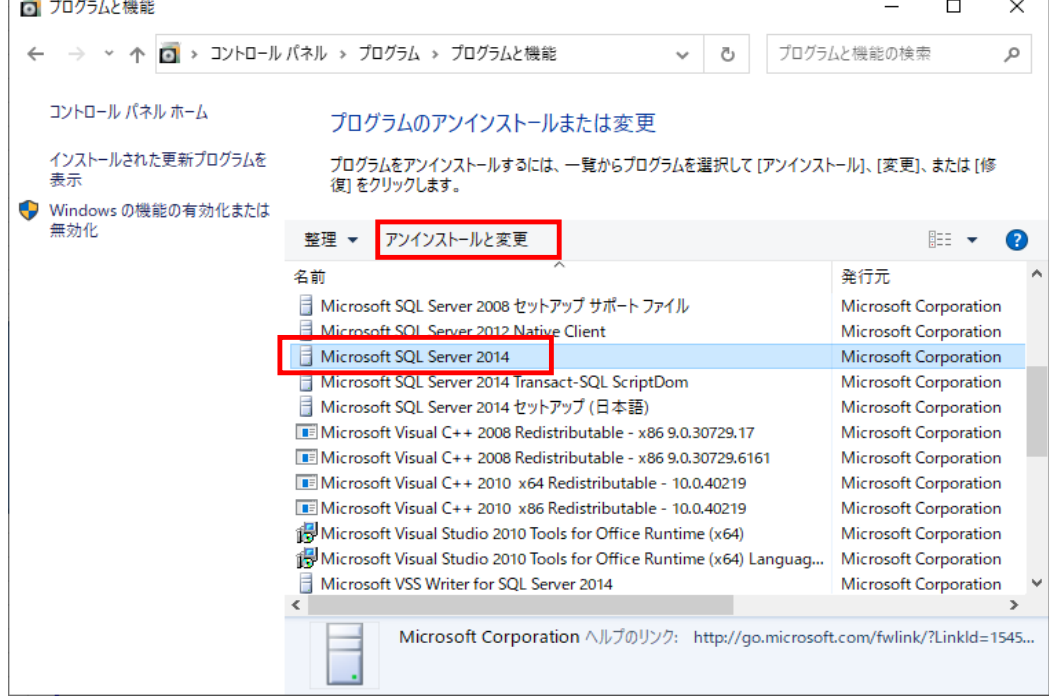

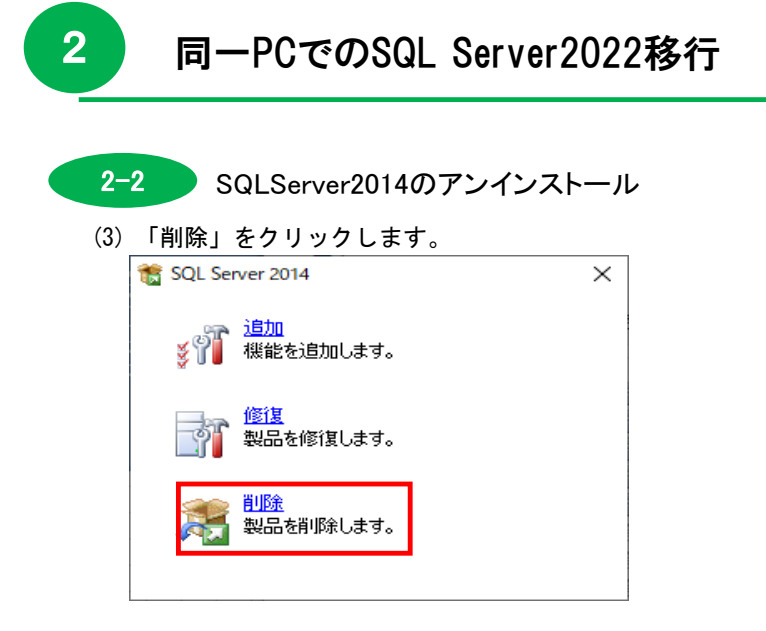

(4) 「LABELPRINT 」が選択されていることを確認し、「次へ」ボタンをクリックします。

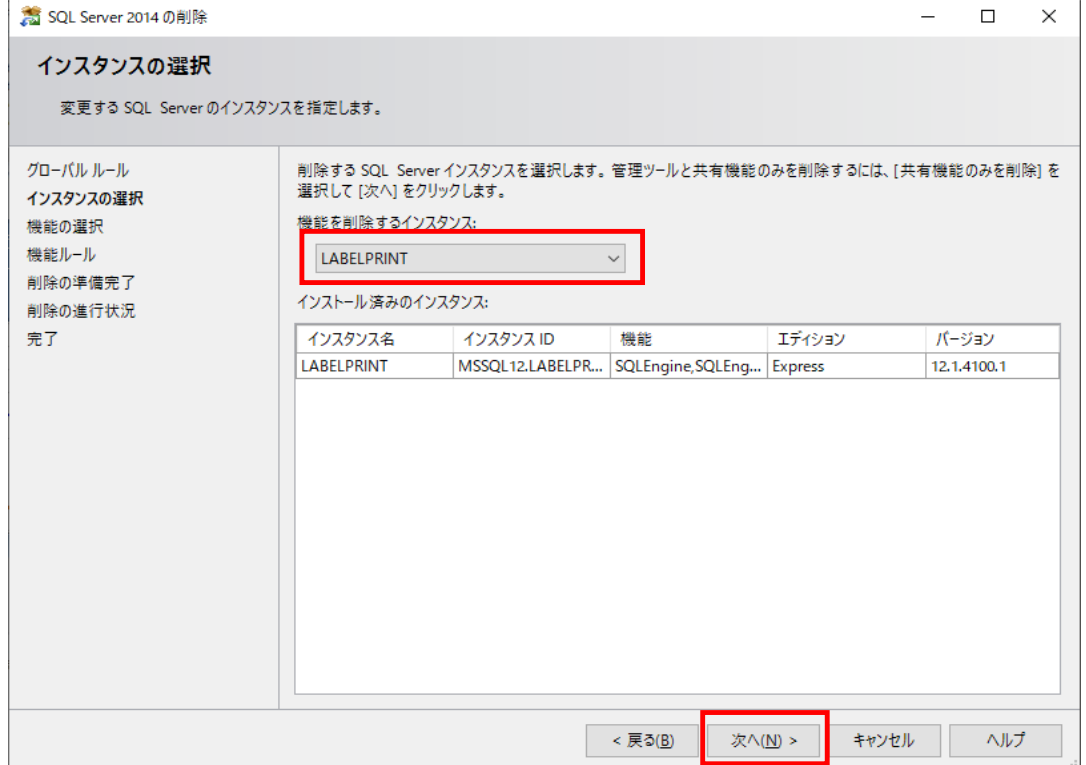

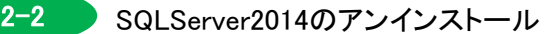

(5) 「すべて選択」ボタンをクリック後、「次へ」ボタンをクリックします。

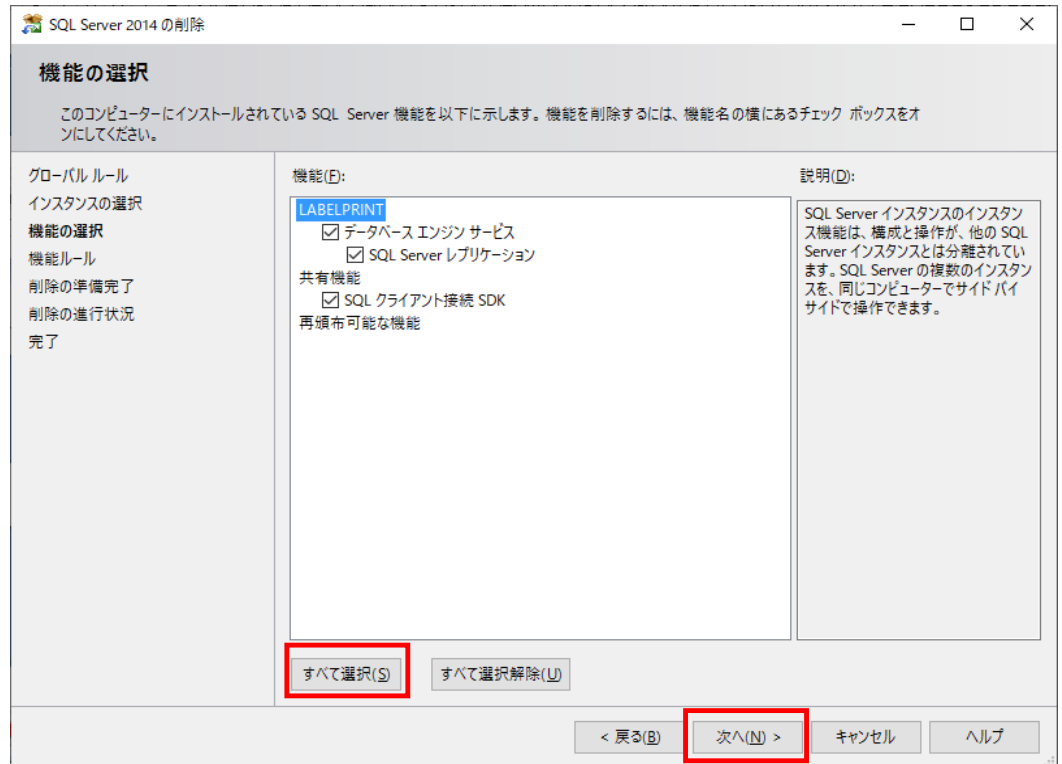

(6) 「削除」ボタンをクリックします。

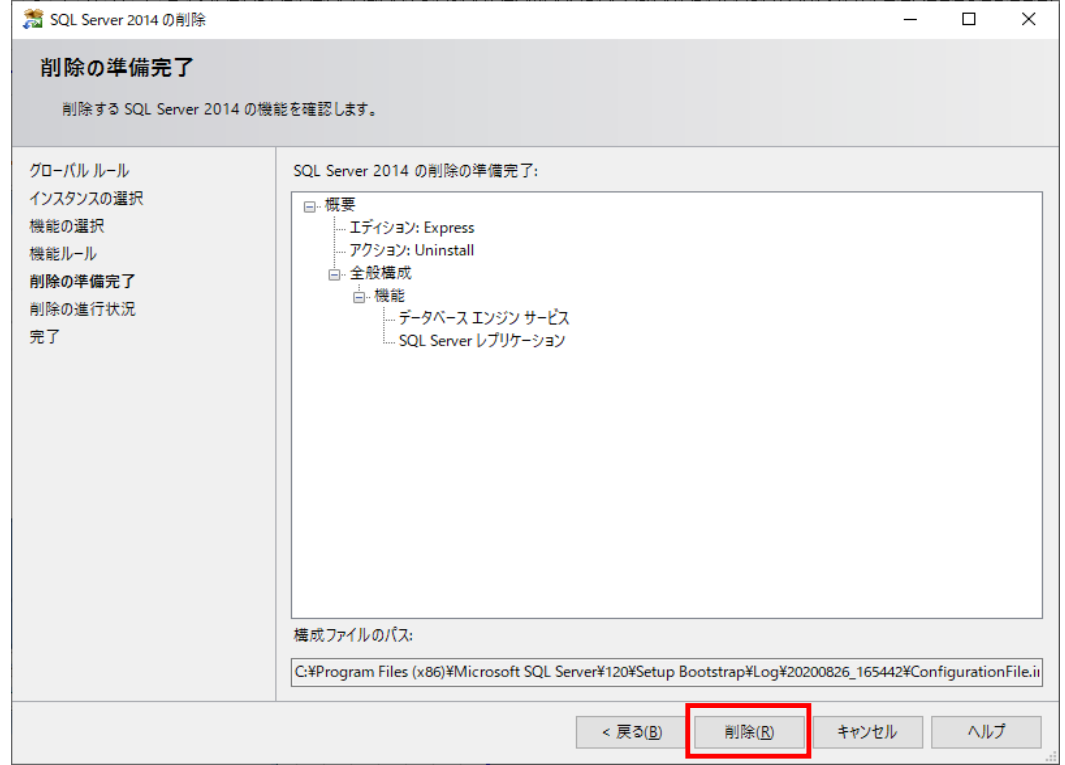

- 2-2 SQLServer2014のアンインストール
- (7) 完了画面が表示されたら「閉じる」ボタンをクリックします。

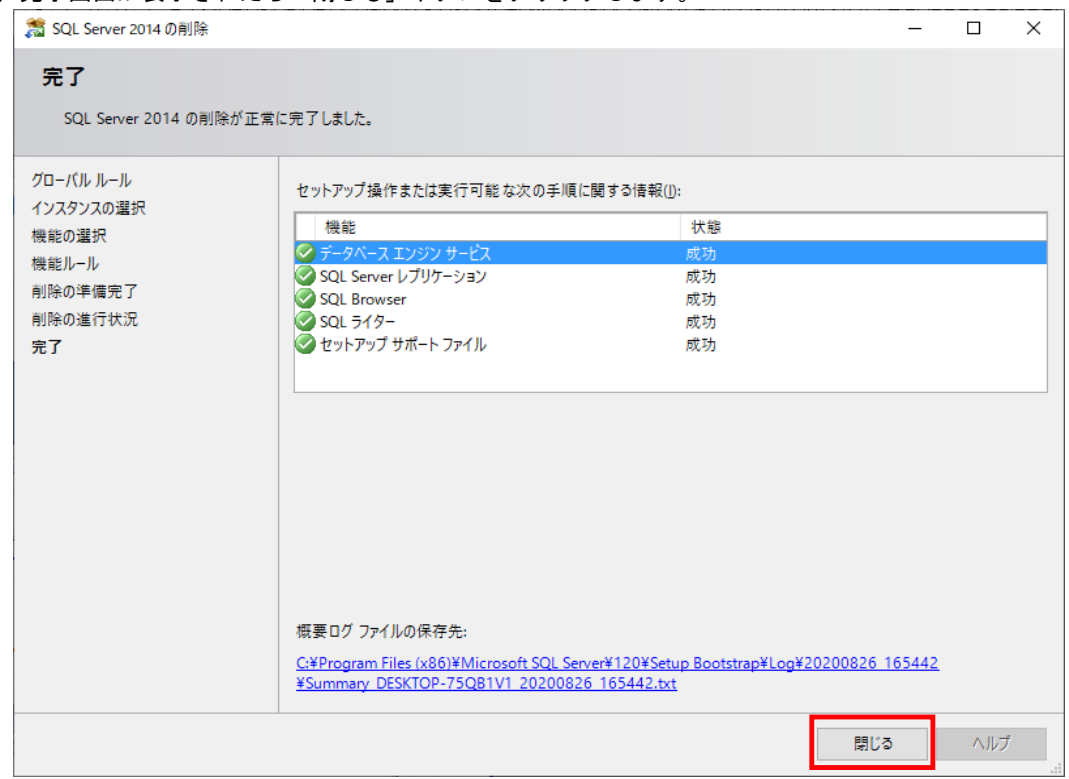

(8) 「Microsoft SQL Server 2012 Native Client」を選択し、「アンインストール」を

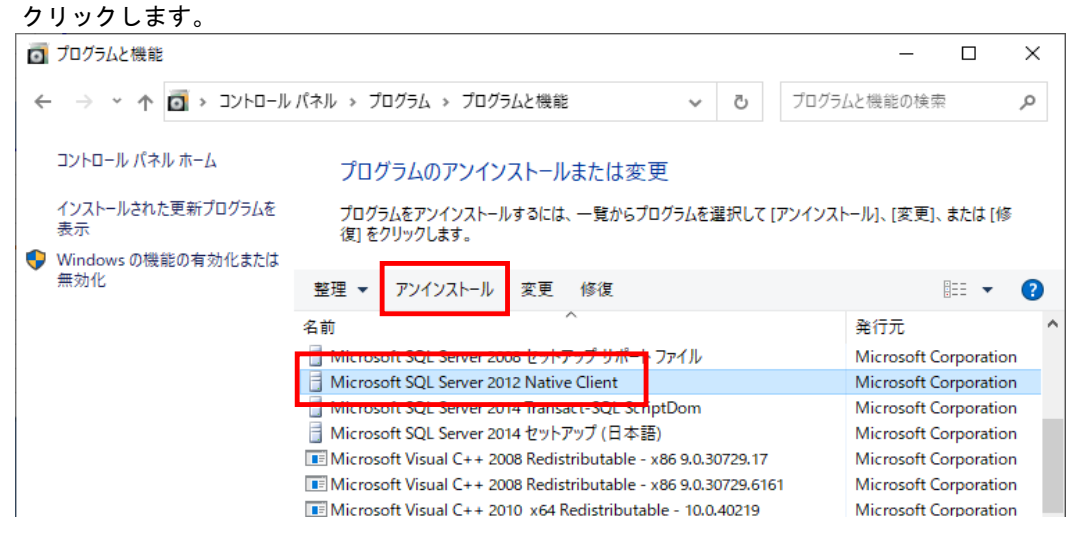

- 2-2 SQLServer2014のアンインストール
- (9) 削除中は以下の画面が表示されます。

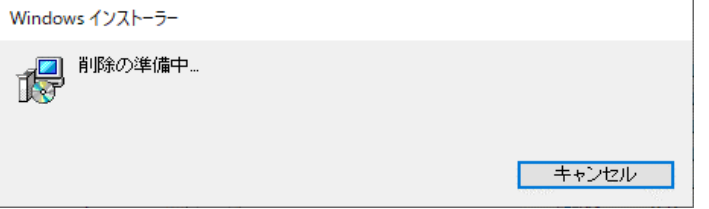

(10) 「Microsoft SQL Server 2014 」と「Microsoft SQL Server 2012 Native Client」が削除されたこと を確認します。

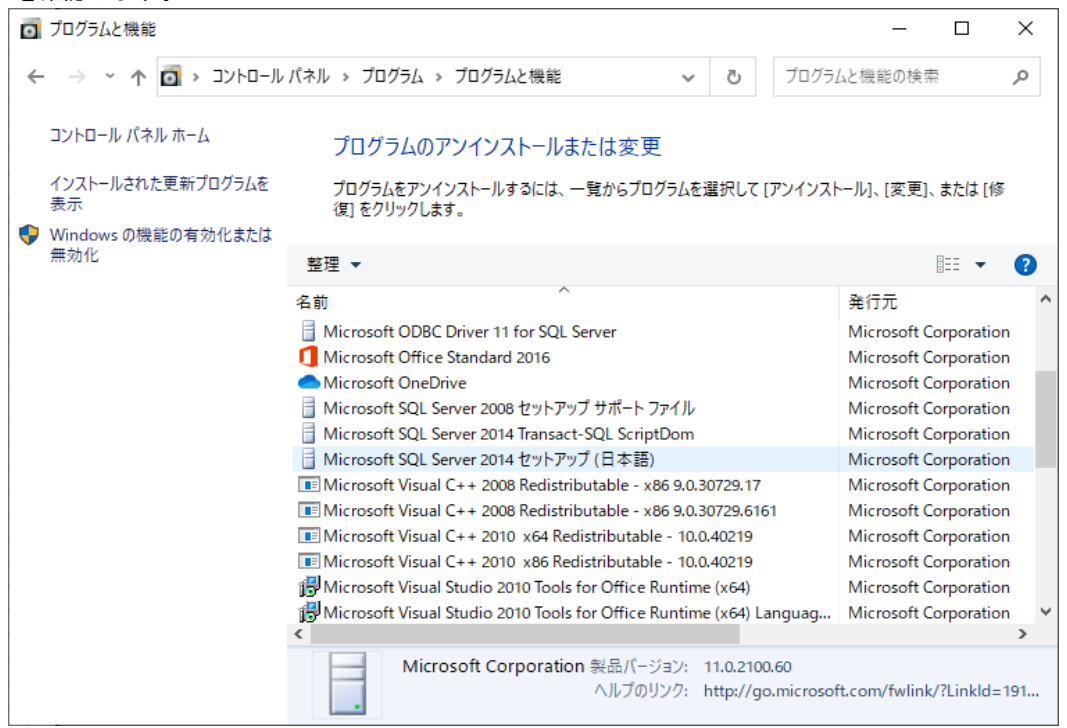

(11) パソコンを再起動します。

2-3 SQLServer2022のインストール

SQLServer2022のインストールについては、別紙の〔2.インストール手順書(SQL版\_2022)〕を 参照してください。

- (1) 別紙の〔2.インストール手順書(SQL版\_2022) 1-1.SQL Serverのインストール〕を参照し、 サーバ機にSQLServer2022をインストールします。
- (2) 別紙の〔2.インストール手順書(SQL版\_2022) 1-2.ゆうプリRのデータベース構築〕を参照し、 データベース構築バッチで初期データベースを構築します。
- (3) 別紙の〔2.インストール手順書(SQL版\_2022) 1-4.ネットワーク接続設定手順の (4)<SQLServer>の構成マネージャーでTCP/IPの設定を行います。〕を参照し、 SQLServer2022の構成マネージャーでTCP/IPの設定します。

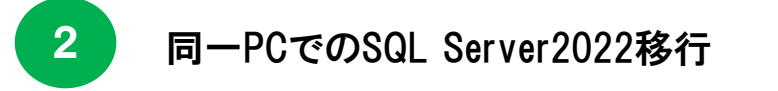

2-4 ゆうプリRの接続テストを実施

(1) サーバ機のデスクトップの「ゆうパックプリントR」をダブルクリックし起動します。

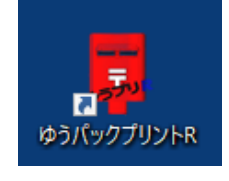

(2) 「会員データがありません」のメッセージが表示されたら、データベースへ正常に接続できている 状態です。本マニュアルの〔2-5.リストア処理を実施〕へ進みます。

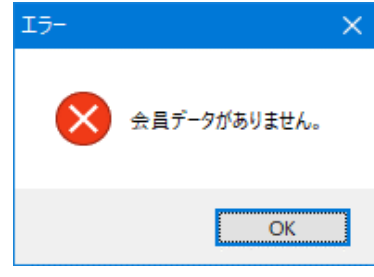

#### ※接続エラーの場合

「ゆうパックプリントR」をダブルクリック時に以下のエラーメッセージが表示された場合は (3)~(7)を実施してください。

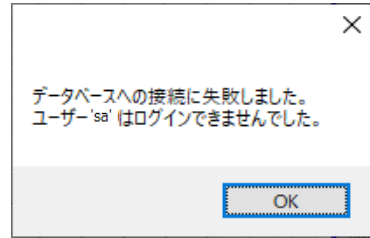

(3) サーバ機のデスクトップの「ゆうパックプリントR」を右クリック、「ファイルの場所を開く」 を選択します。

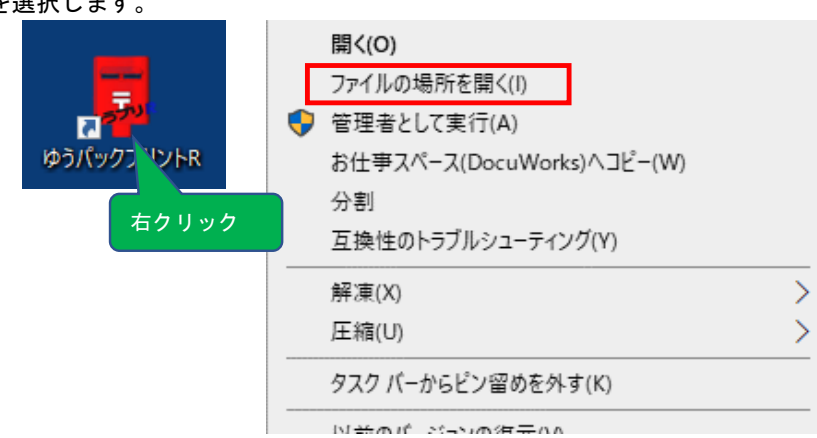

- 2 同一PCでのSQL Server2022移行
	- 2-4 ゆうプリRの接続テストを実施
	- (4) 「420107Z02P04V02.exe」をダブルクリックし、接続設定画面を起動します。

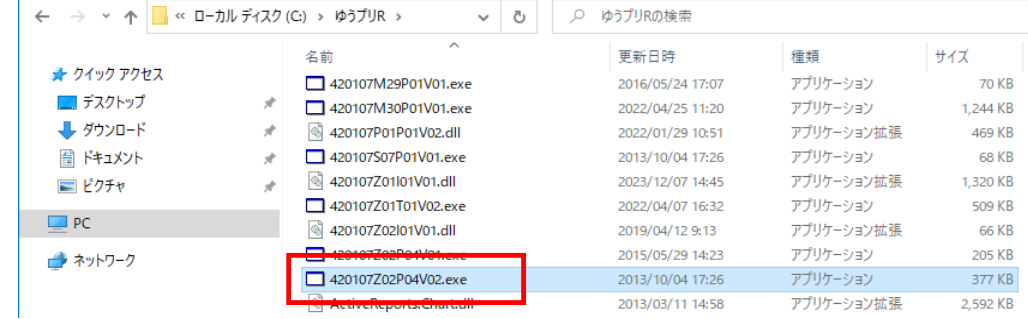

(5) サーバ名にサーバ機のコンピュータ名を入力し、接続テストボタンをクリックします。

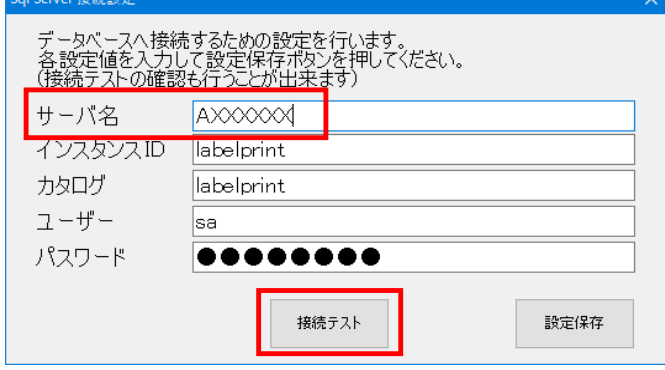

(6) 「データベースへの接続に成功しました。」のメッセージが表示されたら接続完了です。

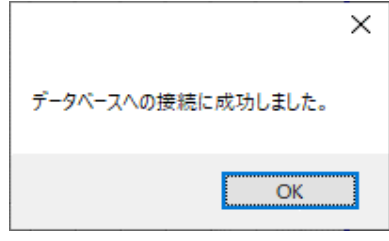

(7) データベースの接続設定を保存し、画面を閉じます。

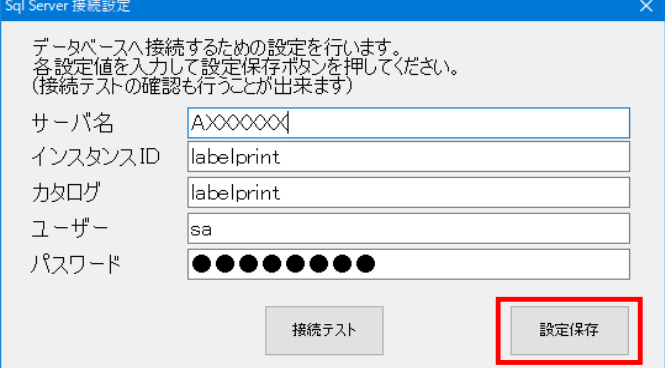

- 2-5 リストア処理を実施
- (1) デスクトップの「ゆうパックプリントR」を右クリック、「ファイルの場所を開く」を選択します。

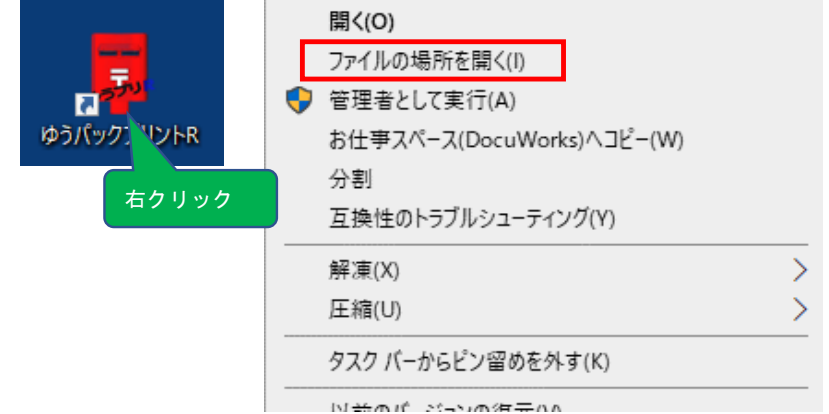

(2) 「420107B01P01V01.exe」をダブルクリックし、バックアップリストア画面を起動します。

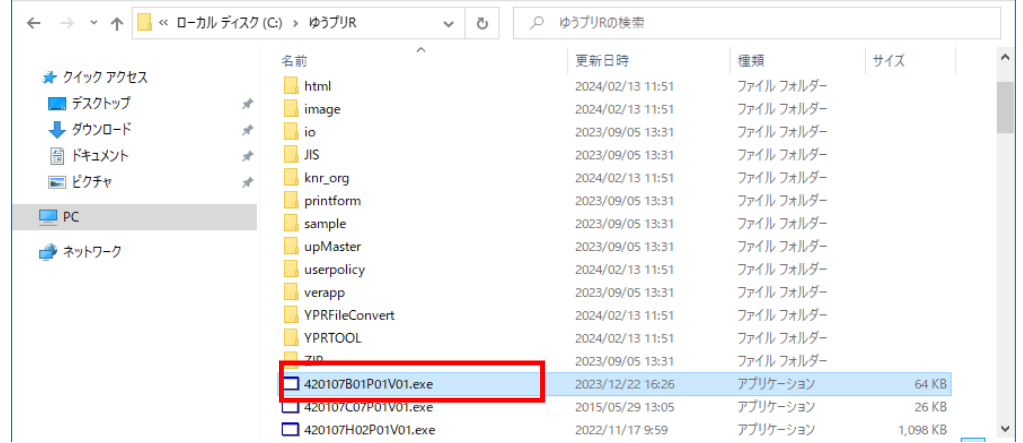

2-5 リストア処理を実施

(3) 入力元ファイルに本マニュアルの〔2-1.バックアップファイルの作成〕で取得した バックアップファイルを選択し、適用ボタンをクリックします。

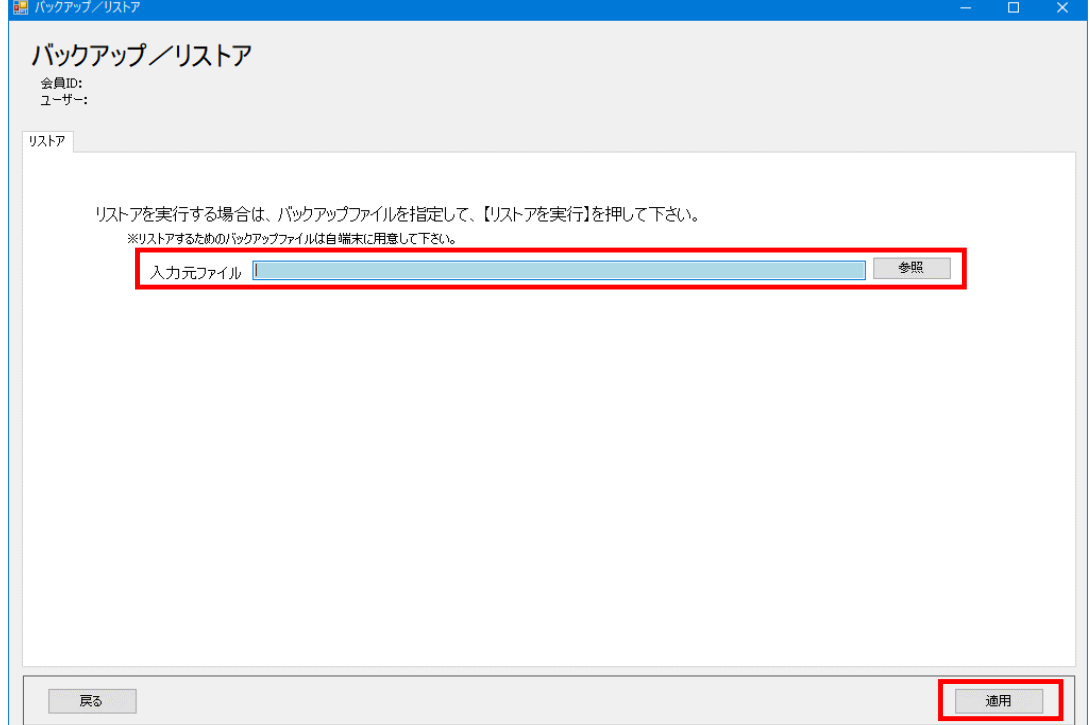

(4) リストア処理実施の画面が表示されたら、「OK」ボタンをクリックします。

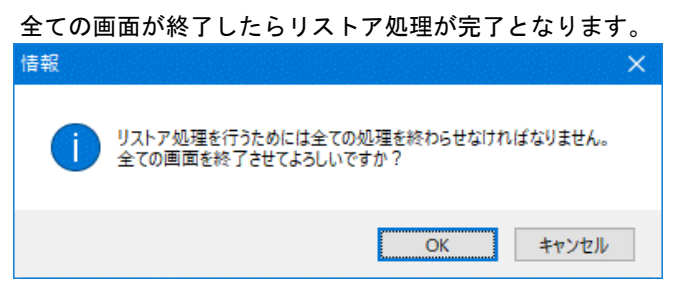

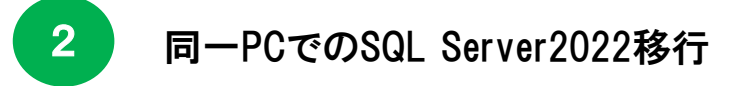

2-6 ゆうプリRの起動確認

#### ※こちらの作業は、サーバ機、クライアント機それぞれで行ってください。

(1) サーバ機、クライアント機すべてのパソコンでデスクトップの「ゆうパックプリントR」を ダブルクリックし起動します。

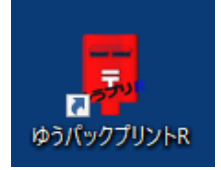

(2) エラー画面などが表示されず、メニュー画面が起動しましたらSQL Server2022への移行完了となります。 発送履歴データ一覧などでデータが参照できるかご確認ください。

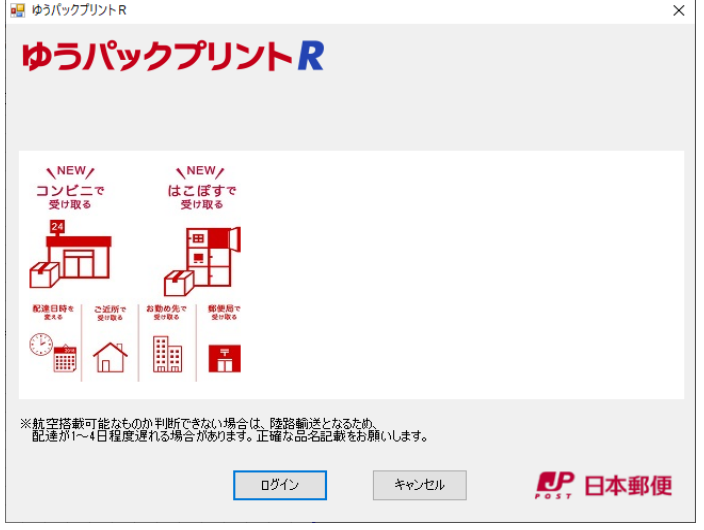

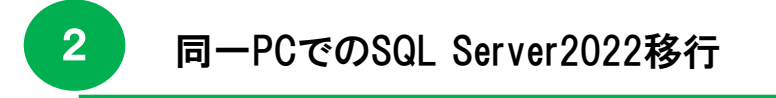

2-7 システム情報ファイルの出力

**※こちらの作業は、ゆうプリRが起動できるいずれかのパソコンで実施してください。**

(1) ヘルプタブの「システム情報ファイル出力」を選択します。

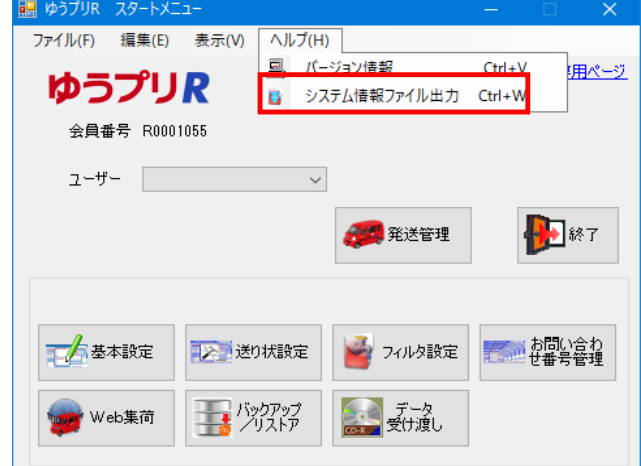

(2) 任意の場所を選択し、OKボタンをクリックします。

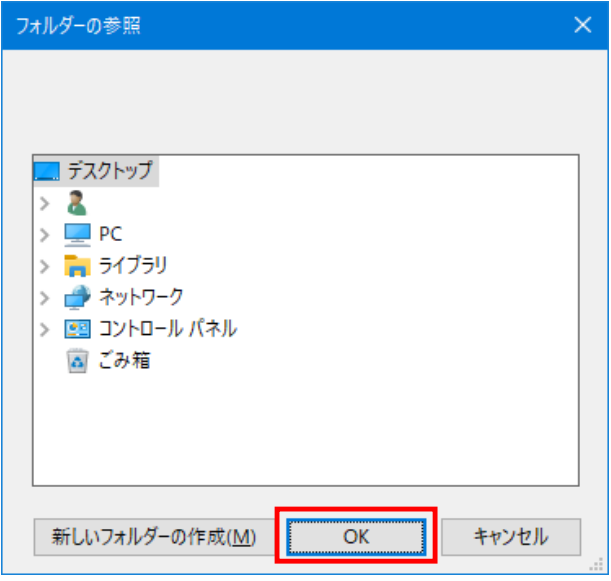

(3) 出力したファイル「ゆうプリR\_helpinfo\_YYYYMMDDHHMMSS.zzz」をサポートセンター宛てに メールにて送付をお願いいたします。 宛先:k019000.injihelp.jj@ymd.jp-post.jp 件名: SQLServer2022移行完了 会員番号:RXXXXXXXX 名前:テスト太郎 添付資料:「ゆうプリR\_helpinfo\_YYYYMMDDHHMMSS.zzz」 メール本文:特に記載いただく必要はございません。 ※送付内容で問題などが見つかった場合のみ、サポートセンターよりご連絡差し上げます。

3 別PCへのSQL Server2022移行

この章では別パソコンへSQL Server2022の移行を行います。 移行するにあたって、USBメモリなどの可搬媒体をご用意ください。 本マニュアルの〔1. SQLServer2022移行手順の確認方法〕にて、現在ご利用のサーバ機が 32bitの場合は、この手順で移行を実施してください。

3-1 バックアップファイルの作成

#### ※ こちらの作業は、本マニュアルの〔1. SQLServer2022移行手順の確認方法〕で 確認した現在ご利用のサーバ機での作業になります。

(1) サーバ機のゆうプリRを起動し、バックアップ/リストアボタンをクリックします。

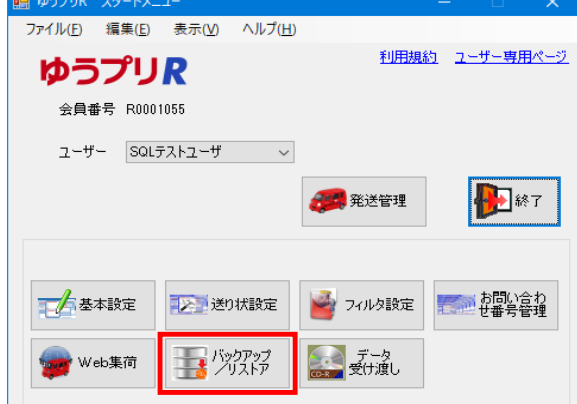

(2) 出力先フォルダを任意の場所(デスクトップなどのローカルな場所)を指定し、 すぐにバックアップを実行ボタンをクリックします。

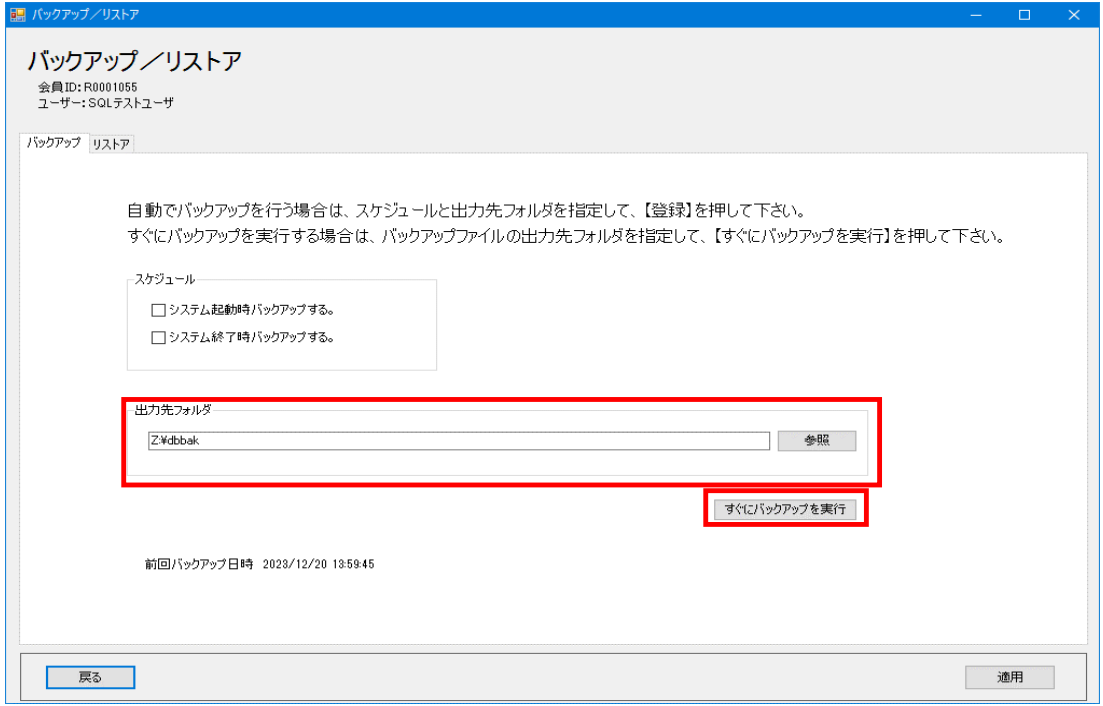

- 3-1 バックアップファイルの作成
- (3) 任意の場所にバックアップファイルが格納されているか確認します。

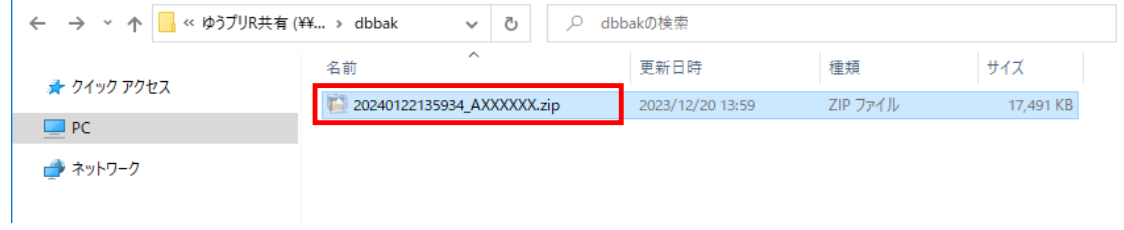

(4) バックアップファイルの格納が確認できましたら、スタートメニューに戻り、「終了」ボタンを クリックします。

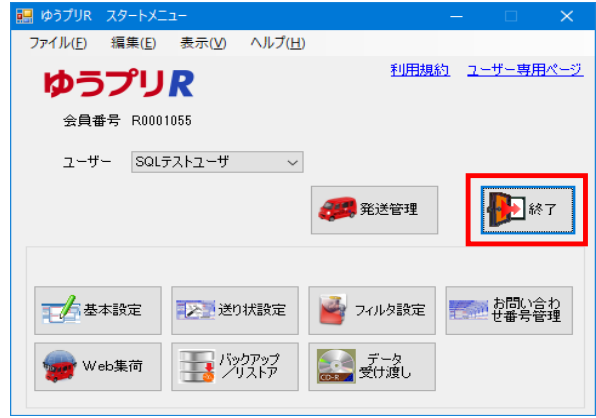

- (5) USBメモリなどに以下2点のフォルダ、ファイルをコピーします。
	- 【USBメモリなどへコピーするフォルダ・ファイル】
		- ・上記(3)で作成したバックアップファイル(日付型のZIPファイル)
		- · 2014サーバ機のZドライブ(お客様でご指定されたゆうプリR用共有などのフォルダ名)内の 「printform」フォルダ ※「printform」フォルダが無い場合は不要です。

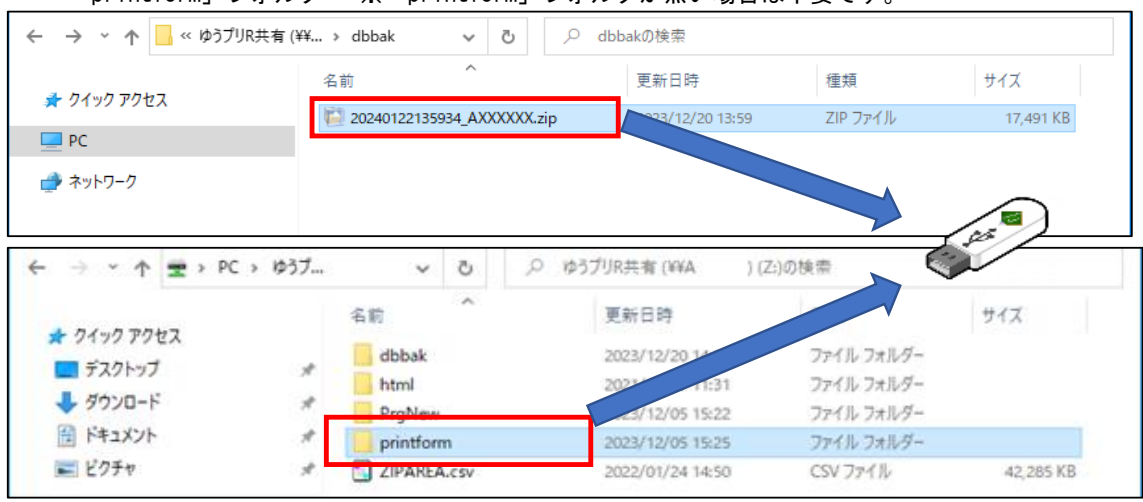

#### ※ 本マニュアルの〔3-2. SQLServer2022のインストール〕~〔3-4. リストア処理を実施〕までは OSが64bitのパソコン(新サーバ機)での作業になります。

#### 3-2 SQLServer2022のインストール

SQLServer2022のインストールについては、別紙の〔2.インストール手順書(SQL版\_2022)〕を 参照してください。

- (1) 別紙の [2. インストール手順書(SQL版 2022) 1-1. SQL Serverのインストール〕を参照し、 サーバ機にSQLServer2022をインストールします。
- (2) 別紙の〔2.インストール手順書(SQL版\_2022) 1-2.ゆうプリRのデータベース構築〕を参照し、 データベース構築バッチで初期データベースを構築します。
- (3) 別紙の〔2.インストール手順書(SQL版\_2022) 1-3.ネットワーク共有フォルダの設定〕を参照し、 ネットワーク共有フォルダを設定します。
- (4) 別紙の〔2.インストール手順書(SQL版\_2022) 1-4.ネットワーク接続設定手順〕を参照し、 SQLServer2022のネットワーク接続を設定します。
- (5) 本マニュアルの前ページで取得し、USBメモリなどへコピーした以下2点のフォルダ・ファイルを、 上記(3)で作成したネットワーク共有フォルダ(ゆうプリR用共有などのフォルダ名)にコピーします。 【ネットワーク共有フォルダへコピーするフォルダ・ファイル】

・バックアップファイル(日付型のZIPファイル)

・「printform」フォルダ ※「printform」フォルダが無い場合は不要です。

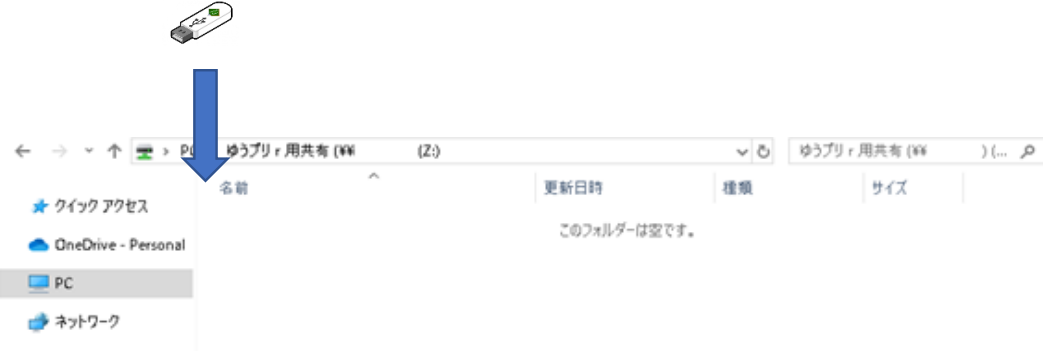

(6) コピー&ペーストが完了します。

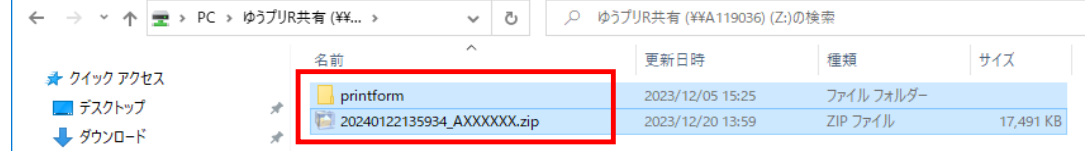

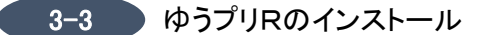

- (1) 別紙の〔2.インストール手順書(SQL版\_2022) 1-5.ゆうプリRのインストール〕を参照し、 ゆうプリRをインストールします。
- (2) 別紙の〔2.インストール手順書(SQL版\_2022) 1-6.データベース接続の設定〕を参照し、 データベースの接続設定します。
- (3) (2)で接続の成功を確認し、「設定保存」ボタンをクリックすると会員認証処理画面が起動しますので、 「キャンセル」ボタンで画面を閉じます。

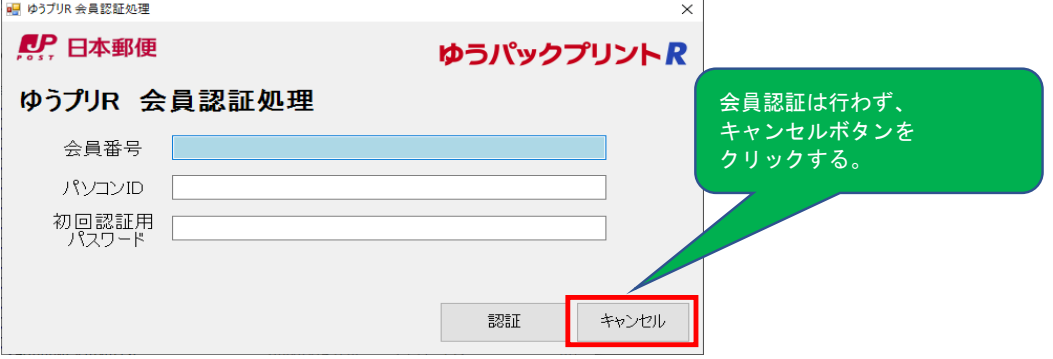

- 3-4 リストア処理を実施
- (1) デスクトップの「ゆうパックプリントR」を右クリック、「ファイルの場所を開く」を選択します。

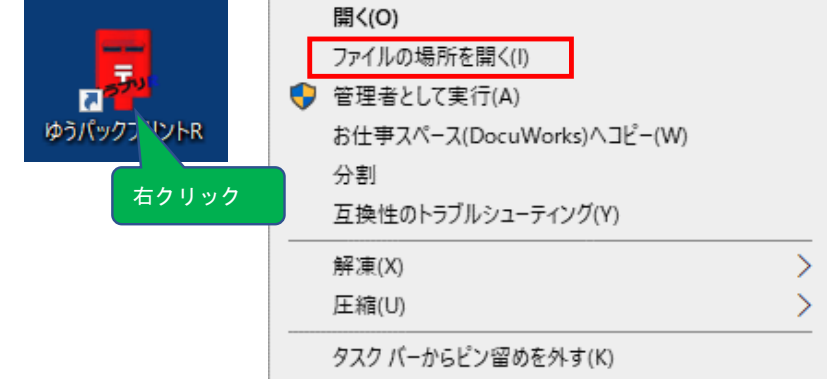

(2) 「420107B01P01V01.exe」をダブルクリックし、バックアップリストア画面を起動します。

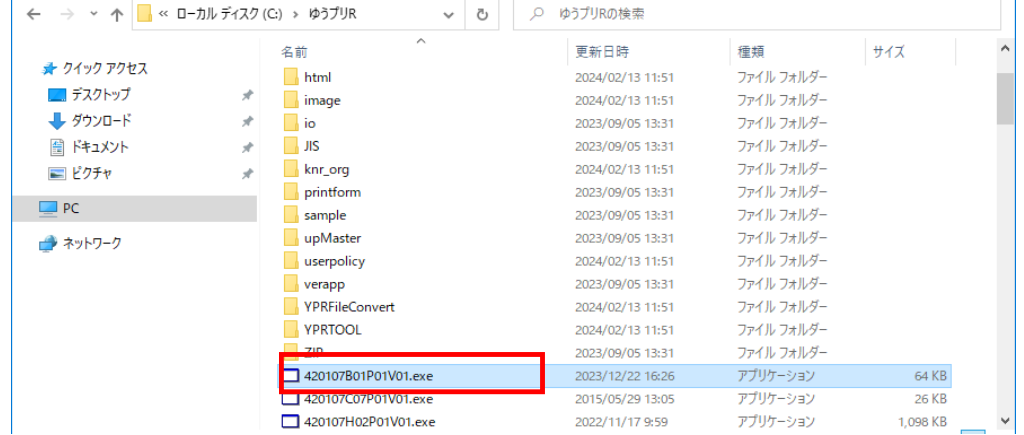

3-5

3-4 リストア処理を実施

(3) 入力元ファイルに本マニュアルの〔3-2. SQLServer2022のインストール〕の(5)にて、 ネットワーク共有フォルダ(ゆうプリR用共有などのフォルダ名)へコピーした バックアップファイル(日付型のZIPファイル)を選択し、「適用」ボタンをクリックします。

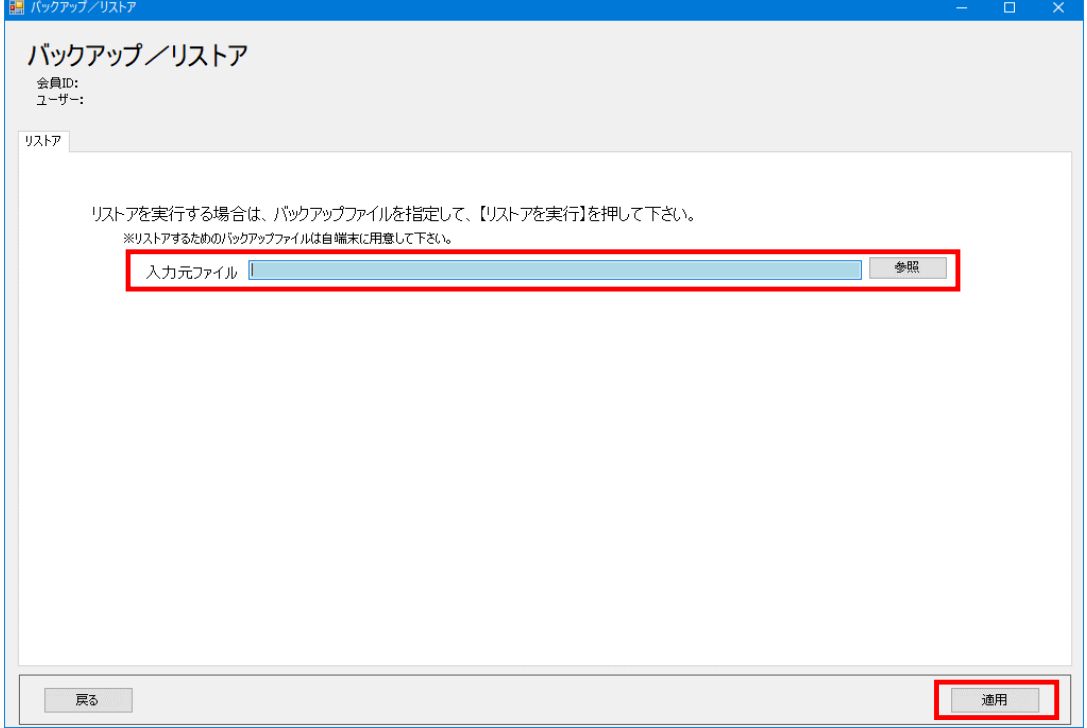

(4) リストア処理実施の画面が表示されたら、「OK」ボタンをクリックします。

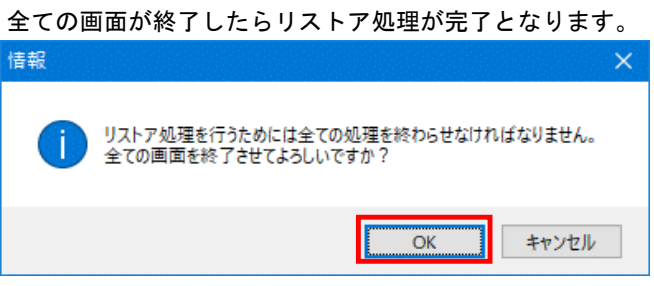

- 3-5 PC判別コードのリセット
- (1) PC判別コードのリセット作業を、お電話もしくはメールにてサポートセンターまで ご連絡ください。 ※ ゆうプリRがインストールされている現在のパソコンと郵便局のシステム サーバーが回線を通じてお互いを認識し合っているため、新しいパソコンに 入れ替えを行う際には、その相互認識をリセット後、作業を行う必要がございます。

サポートセンター連絡先 電話番号: 0570-064-389 メールアドレス: k019000.injihelp.jj@ymd.jp-post.jp

メールにてご連絡いただく場合には、以下のようなフォーマットにて送信いただければ幸いです。

- 件名: SQLServer2022リセット依頼
- メール本文: 会員番号とパソコンID ゆうプリRのご登録名義 バックアップを取得済みである旨の記載
- ※ 件名やメール本文に不足がある場合には、追加で確認を行わせていただくため、 リセット作業を行うまでに通常よりお時間をいただく場合がございます。
- ※ 会員番号とパソコンIDは、本マニュアルの〔1-1. サーバ機のコンピュータ名の確認〕で 確認した現在のサーバ機のゆうプリRスタートメニュー⇒基本設定⇒ 会員管理関連マスタにて確認ができます。
- (2) サポートセンターにてリセット作業が完了しましたら、次のページへ進んでください。

3-6 ゆうプリRの起動確認

#### ※こちらの作業は、OSが64bitのパソコン(新サーバ機)で行ってください。

(1) PCでデスクトップの「ゆうパックプリントR」をダブルクリックし起動します。

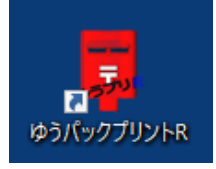

(2) エラー画面などが表示されず、メニュー画面が起動しましたらSQL Server2022への移行完了となります。 発送履歴データ一覧などでデータが参照できるかご確認ください。

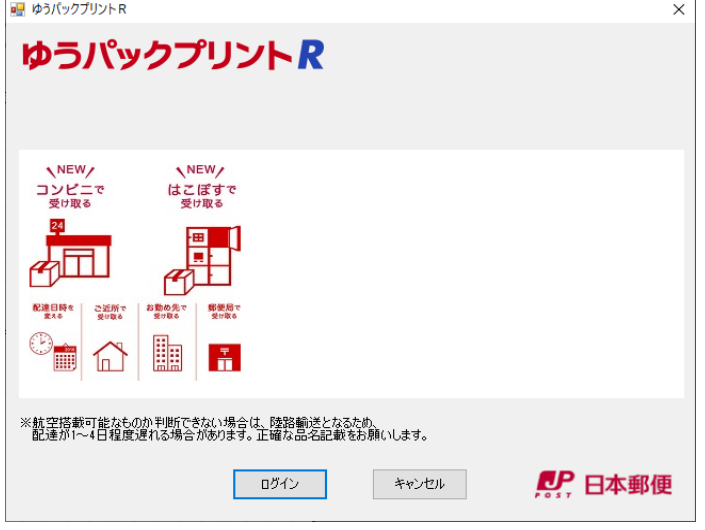

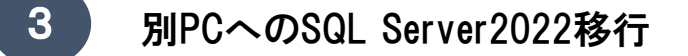

3-7 接続テストを実施(クライアント機の台数分実施)

※ 本マニュアルの〔3-7. 接続テストを実施(クライアント機の台数分実施)〕~ 〔3-8.ゆうプリRの起動確認(クライアント機の台数分実施)〕までは 接続されているすべてのクライアント機で行ってください。

(1) クライアント機のデスクトップの「ゆうパックプリントR」を右クリック、 「ファイルの場所を開く」を選択します。

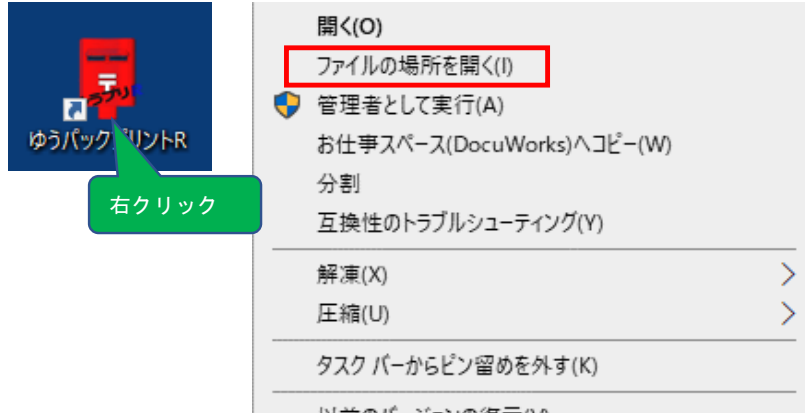

- いきのげ バランの復元から

#### (2) 「420107Z02P04V02.exe」をダブルクリックし、接続設定画面を起動します。

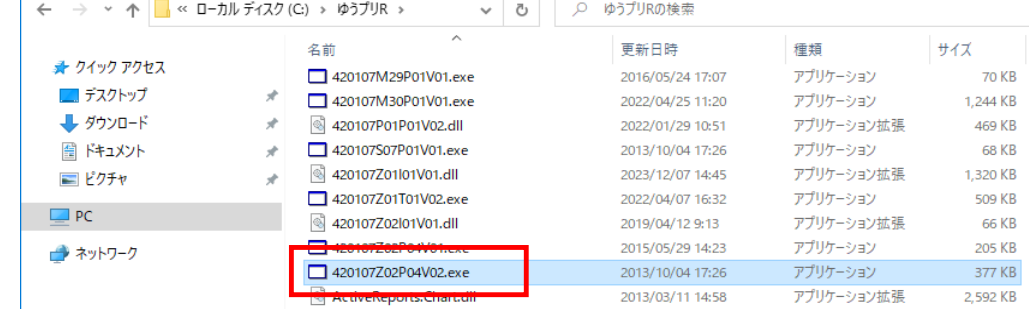

(3) サーバ名にサーバ機のコンピュータ名を入力し、接続テストボタンをクリックします。

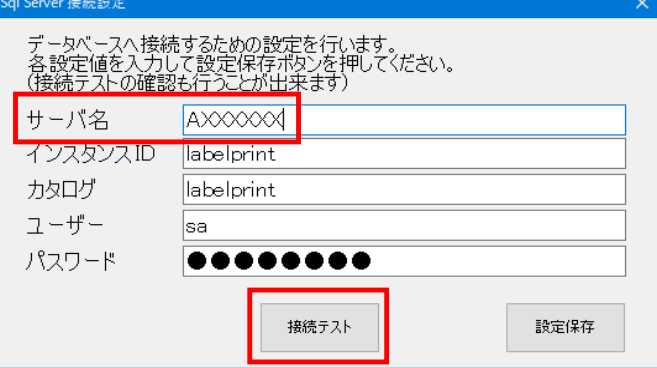

- ■3-7 → 接続テストを実施(クライアント機の台数分実施)
- (4) 「データベースへの接続に成功しました。」のメッセージが表示されたら接続完了です。 次の(5)へ進みます。

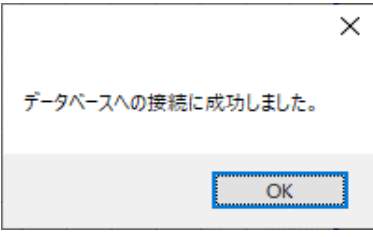

#### ※接続エラーの場合

エラー①

接続テスト実施時に以下のエラーメッセージが表示された場合は(E①)-1~(E①)-6を 実施してください。

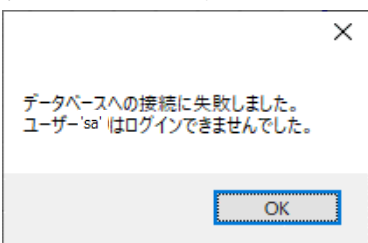

- (E①)-1 お客さま担当者にパスワードを確認します。
- (E①)-2 デスクトップの「ゆうパックプリントR」を右クリック、「ファイルの場所を開く」を 選択します。

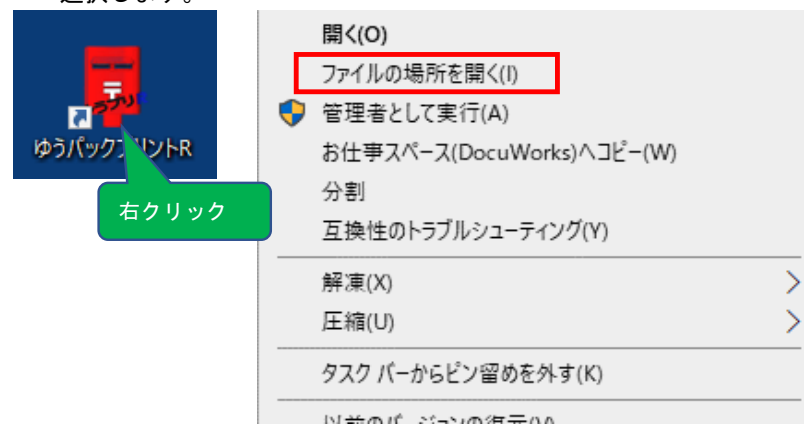

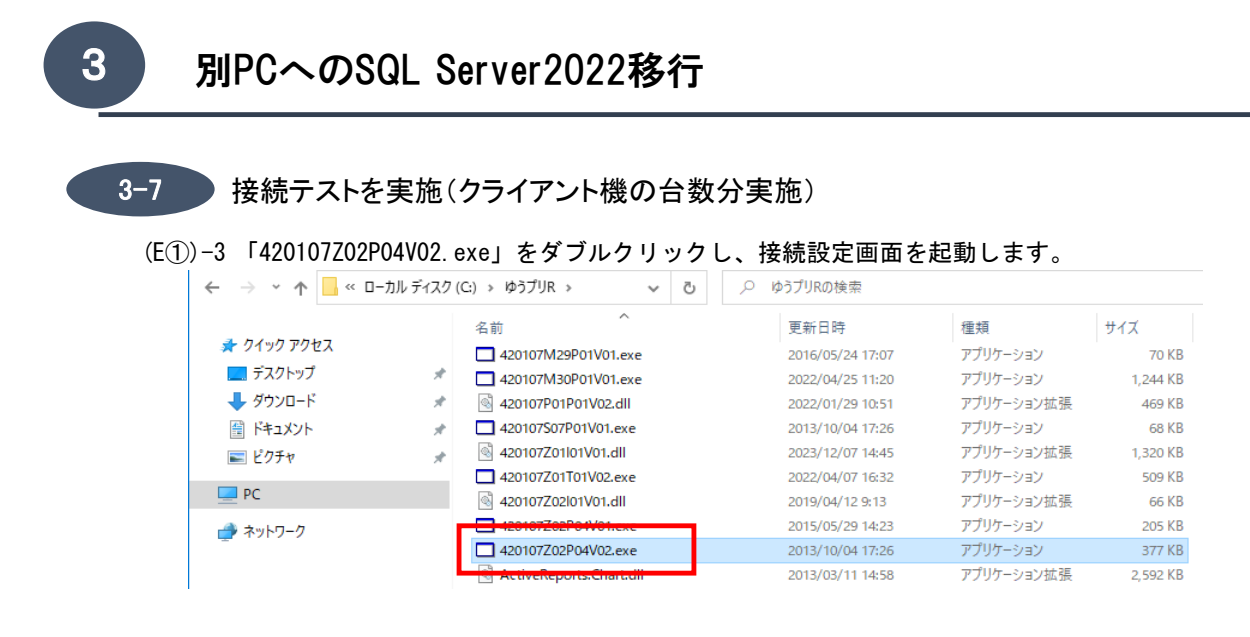

(E①)-4 サーバ名にサーバ機のコンピュータ名、パスワードに(E①)-1で確認したパスワードを 入力し、接続テストボタンをクリックします。

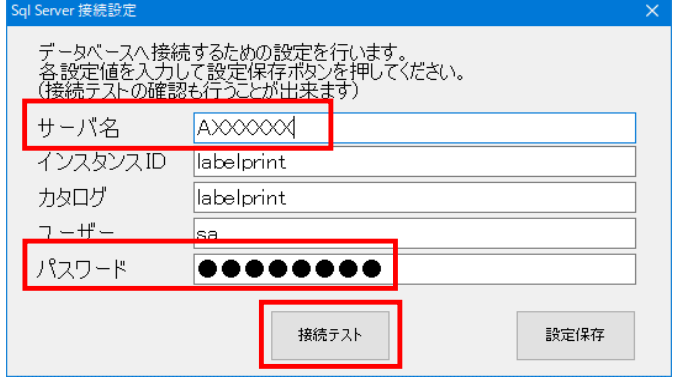

(E①)-5 「データベースへの接続に成功しました。」のメッセージが表示されたら接続完了です。

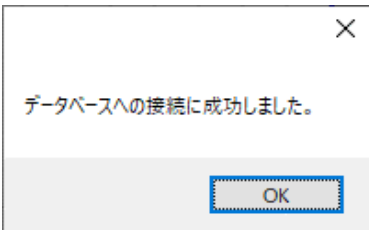

(E①)-6 データベースの接続設定を保存し、画面を閉じる。

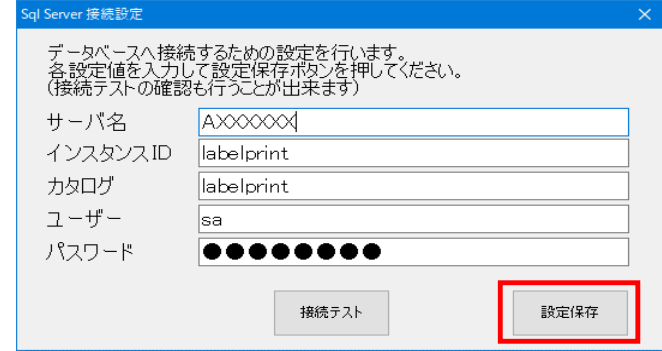

3-7 接続テストを実施(クライアント機の台数分実施)

#### エラー②

接続テスト実施時に以下のエラーメッセージが表示された場合は(E②)-1~(E②)-6を 実施してください。

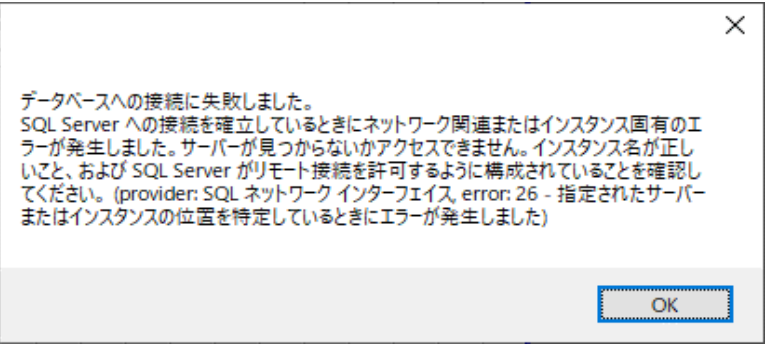

- (E②)-1 お客さま担当者にサーバ名、インスタンスIDの設定内容を確認します。
- (E②)-2 デスクトップの「ゆうパックプリントR」を右クリック、「ファイルの場所を開く」を

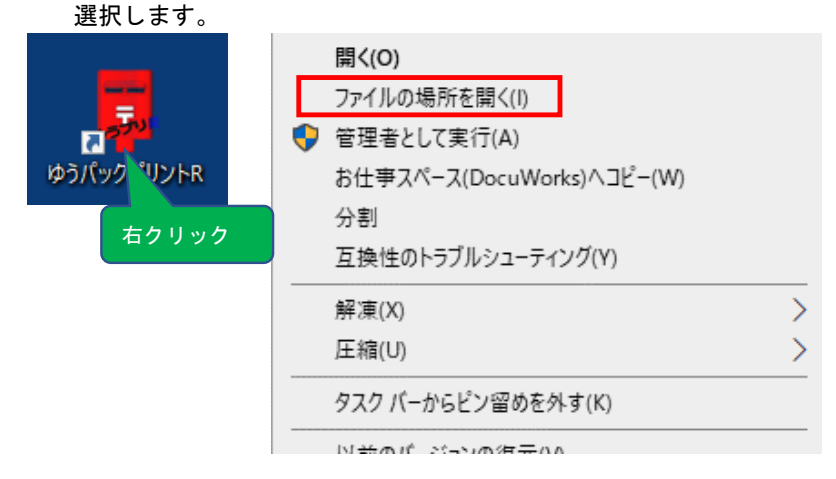

#### (E②)-3 「420107Z02P04V02.exe」をダブルクリックし、接続設定画面を起動します。

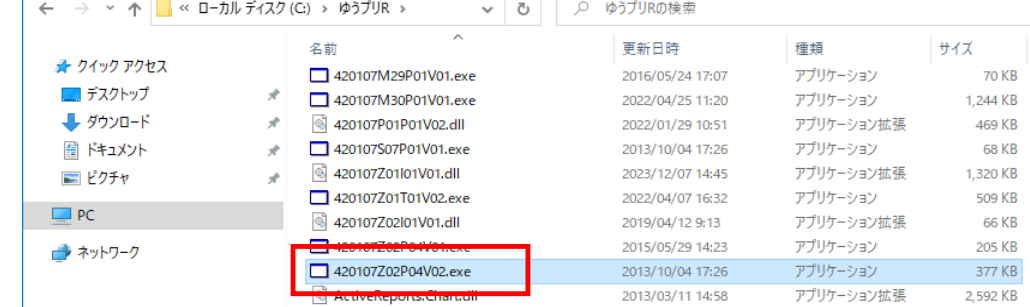

■3-7 → 接続テストを実施(クライアント機の台数分実施)

(E②)-4 サーバ名にサーバ機のコンピュータ名、インスタンス名に(E②)-1で確認した

インスタンス名を入力し、接続テストボタンをクリックします。

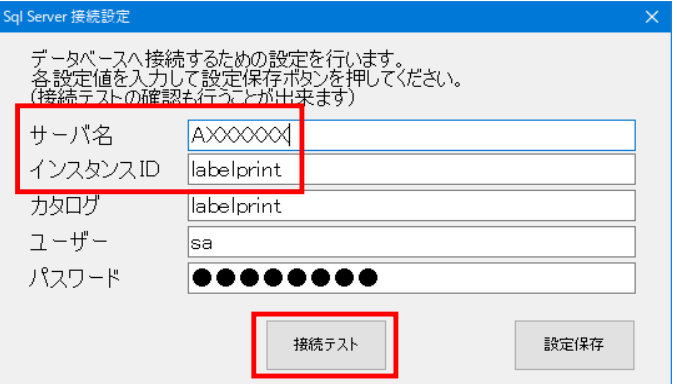

(E②)-5 「データベースへの接続に成功しました。」のメッセージが表示されたら接続完了です。

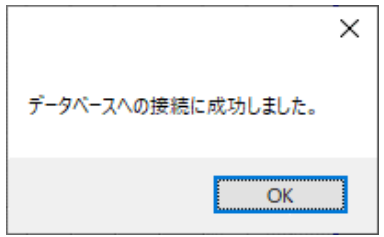

(E②)-6 データベースの接続設定を保存し、画面を閉じる。

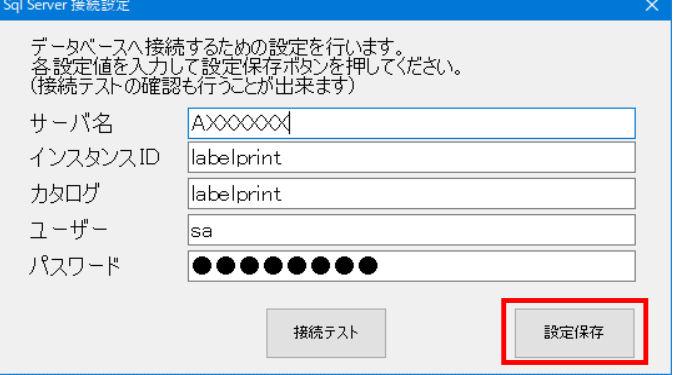

- ■3-7 → 接続テストを実施(クライアント機の台数分実施)
- (5) データベースの接続設定を保存し、画面を閉じる。

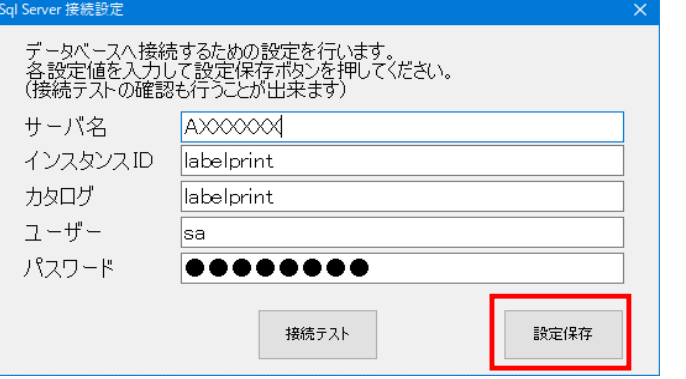

(6) 会員認証処理画面が起動したら、キャンセルボタンで画面を閉じます。

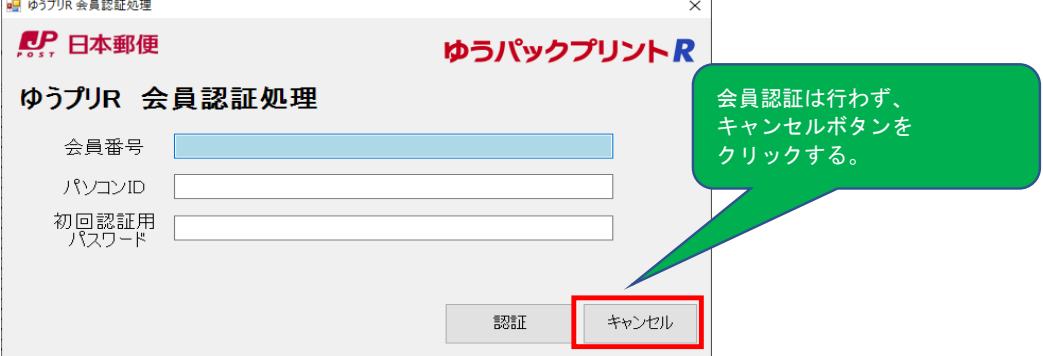

(7) エクスプローラーを開き、ゆうプリR用共有などのフォルダ名 (標準ではZドライブ)を 右クリックし、〈切断〉を選択します。

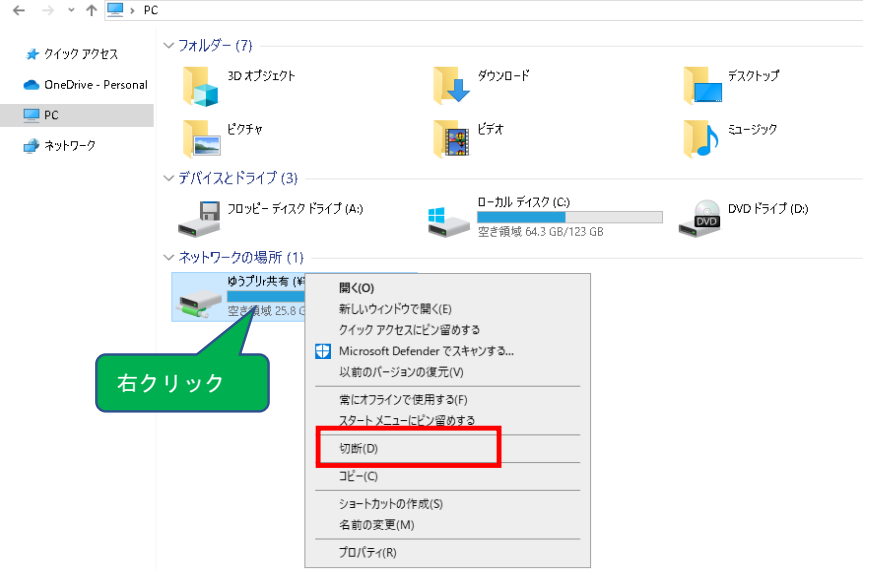

- 3-7 接続テストを実施(クライアント機の台数分実施)
- (8) ゆうプリR用共有などのフォルダ名が削除されます。

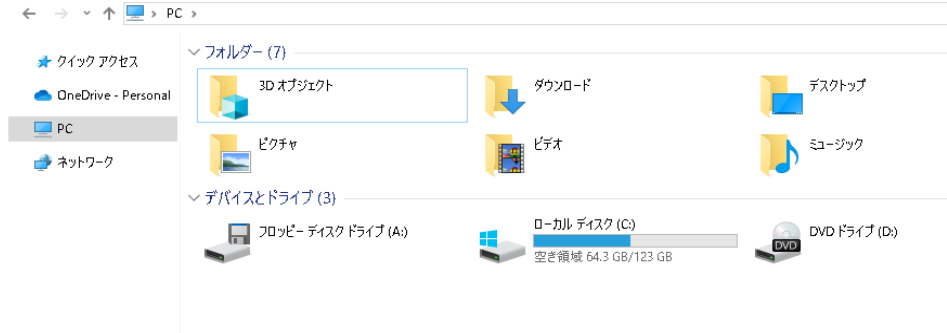

(9) 【コンピューター】タブから<ネットワークドライブの割り当て>を選択します。 または、エクスプローラーを開いて左側にある【PC】の上で右クリックし、

<ネットワークドライブの割り当て>を選択します。

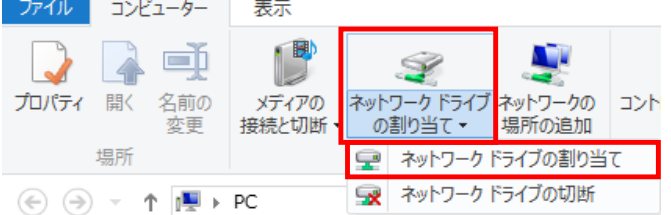

(10) ドライブ「Z:」を選択します。

参照ボタンをクリックして検索し、フォルダ欄にサーバ機の共有フォルダーを指定します。 「サインイン時に再接続する」にチェックをつけ、完了ボタンをクリックします。

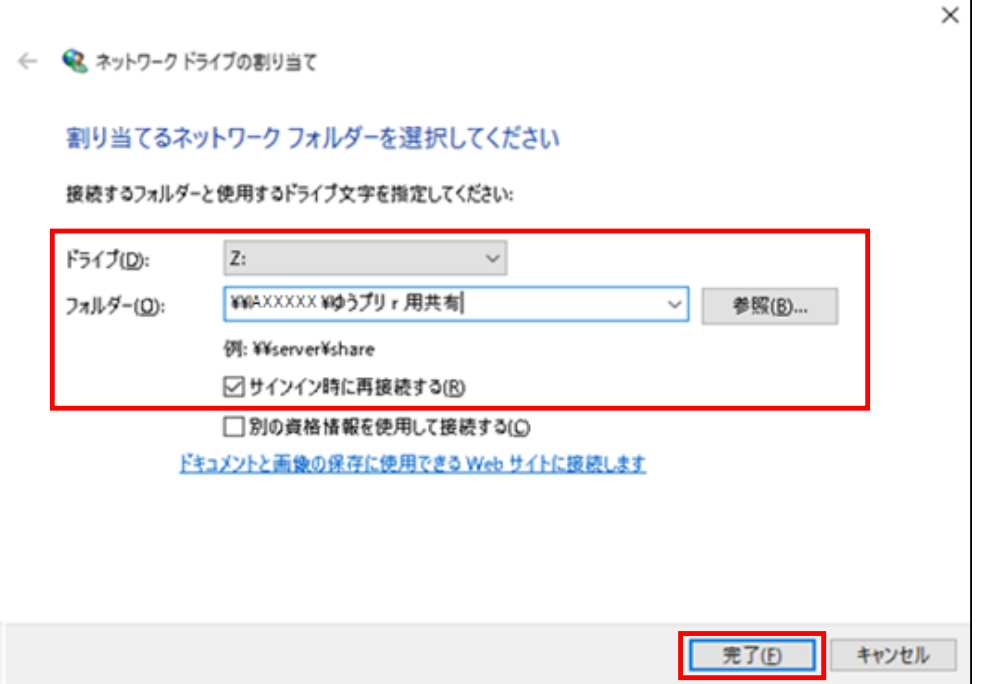

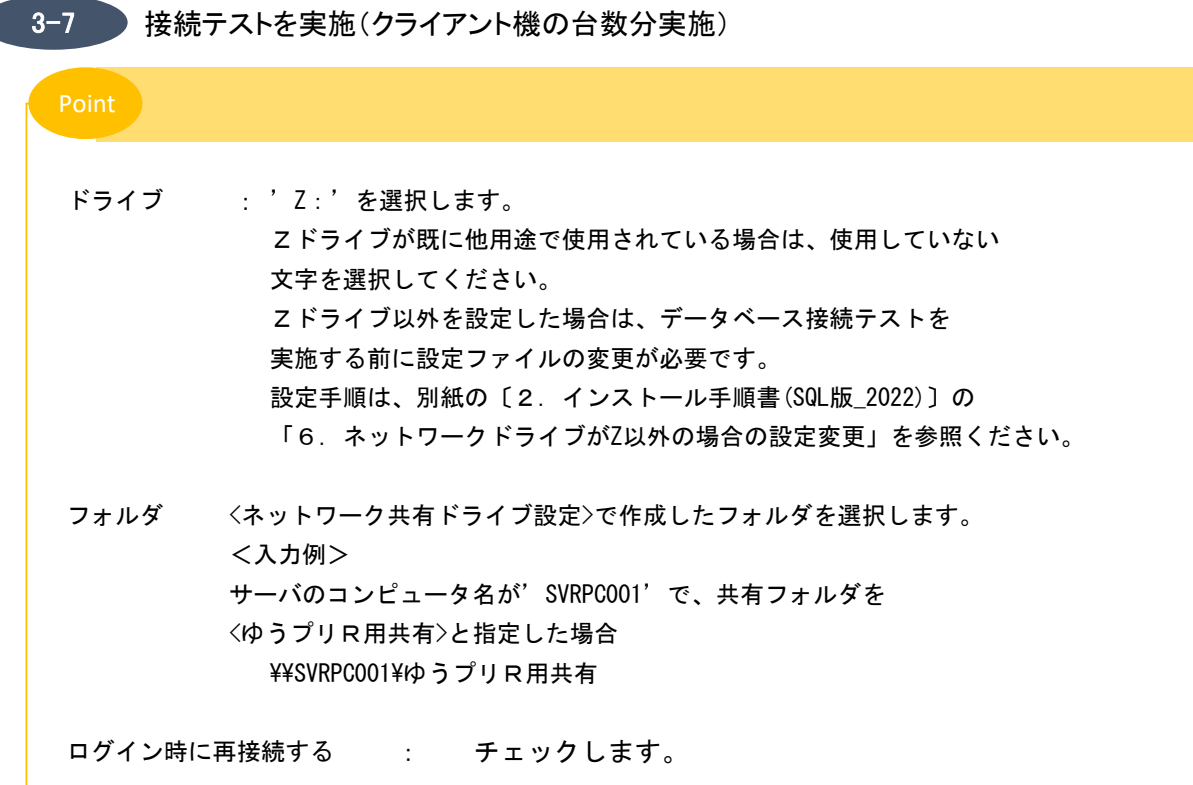

(11) 割り当てが完了したらエクスプローラーのネットワークの場所に表示されます。

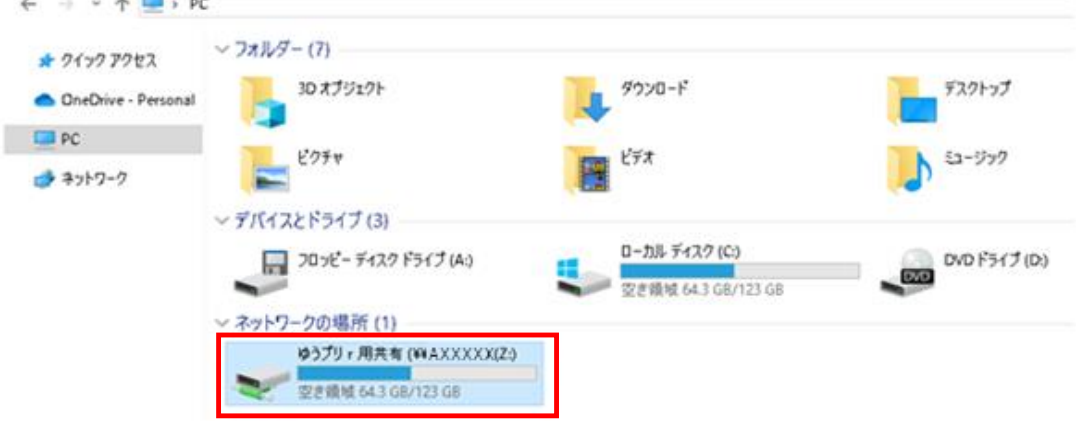

3-16

3-8 ゆうプリRの起動確認(クライアント機の台数分実施)

(1) デスクトップの「ゆうパックプリントR」をダブルクリックし起動します。

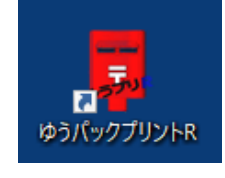

(2) エラー画面などが表示されず、メニュー画面が起動しましたら移行完了となります。 発送履歴データ一覧などでデータが参照できるかご確認ください。

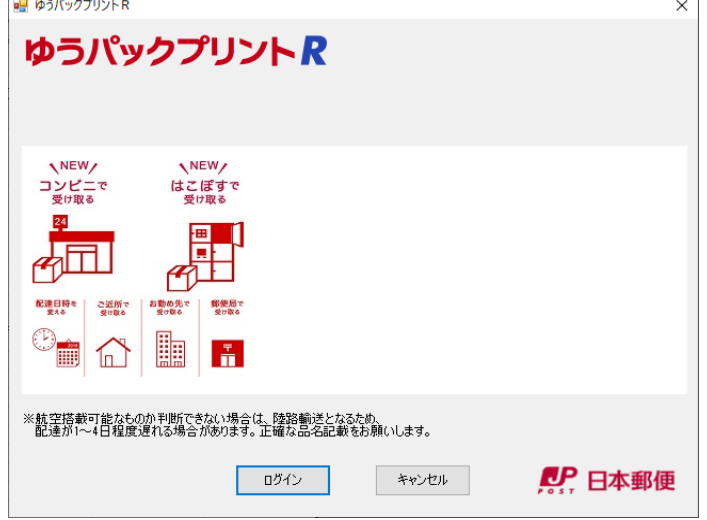

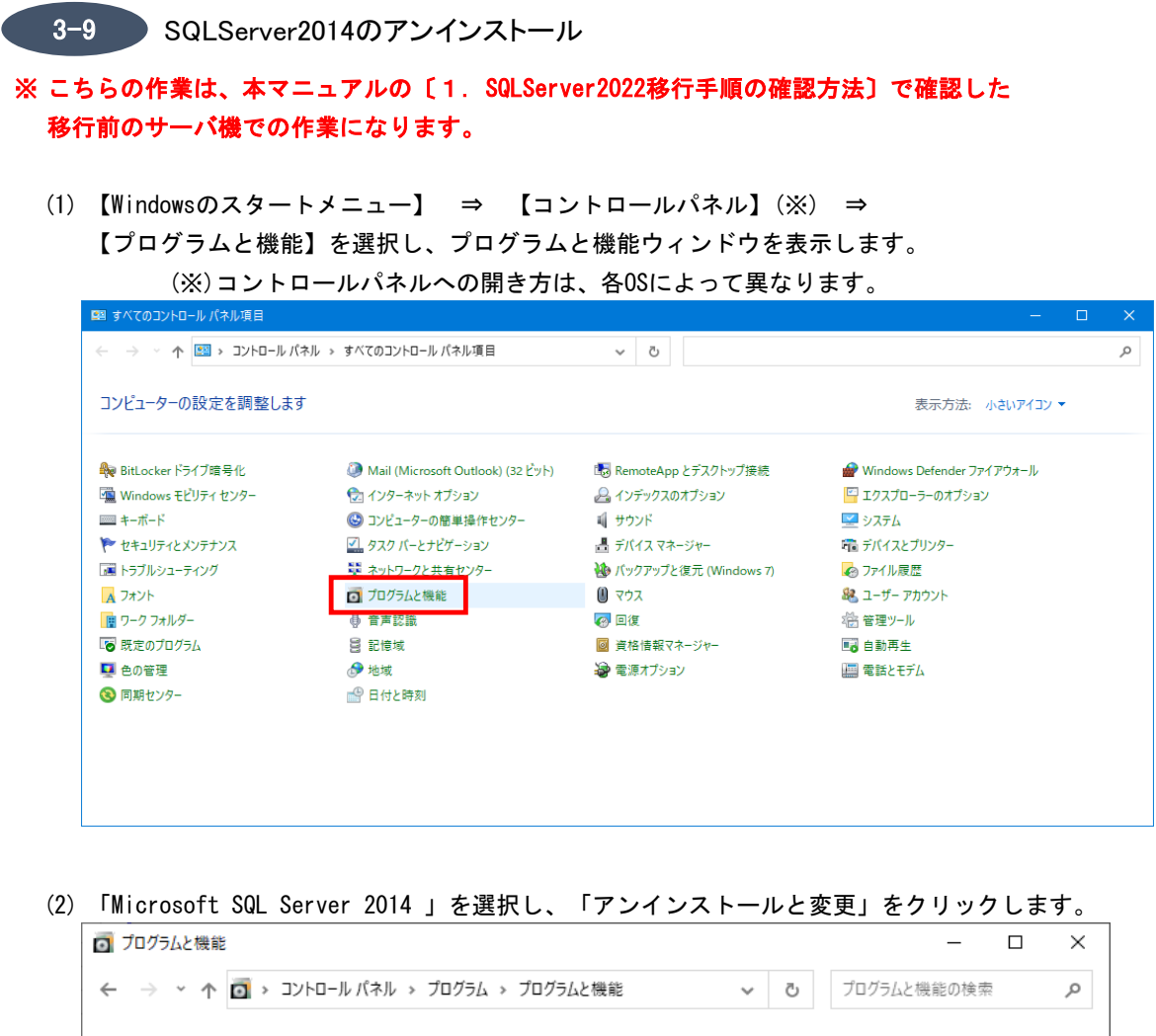

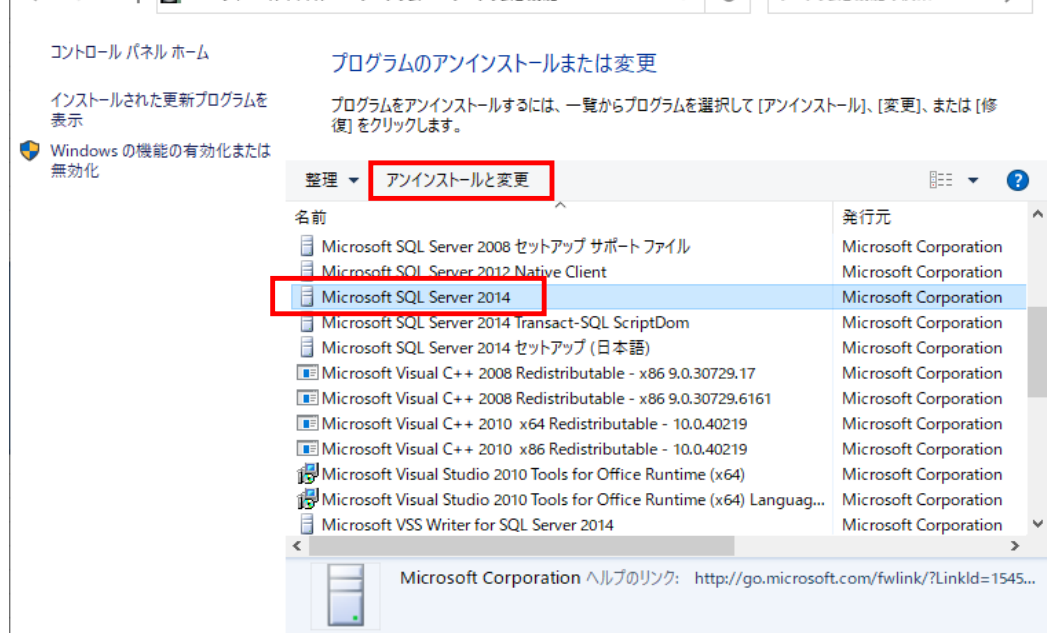

3-18

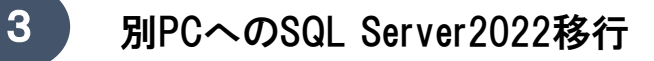

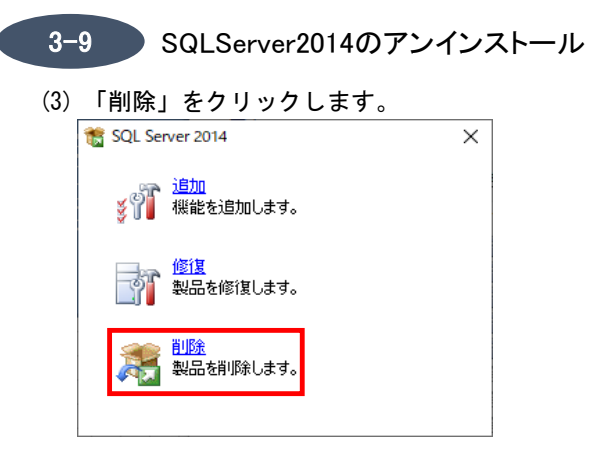

(4) 「LABELPRINT 」が選択されていることを確認し、「次へ」ボタンをクリックします。

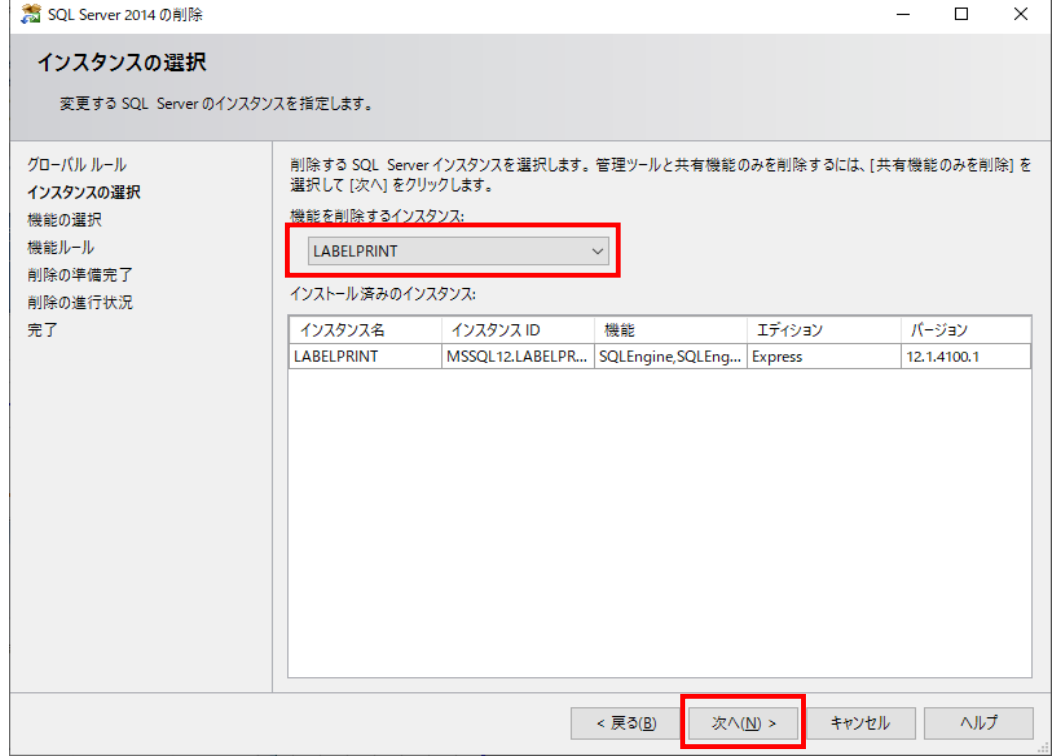

3-19

- 3−9 SQLServer2014のアンインストール
- (5) 「すべて選択」ボタンをクリック後、「次へ」ボタンをクリックします。

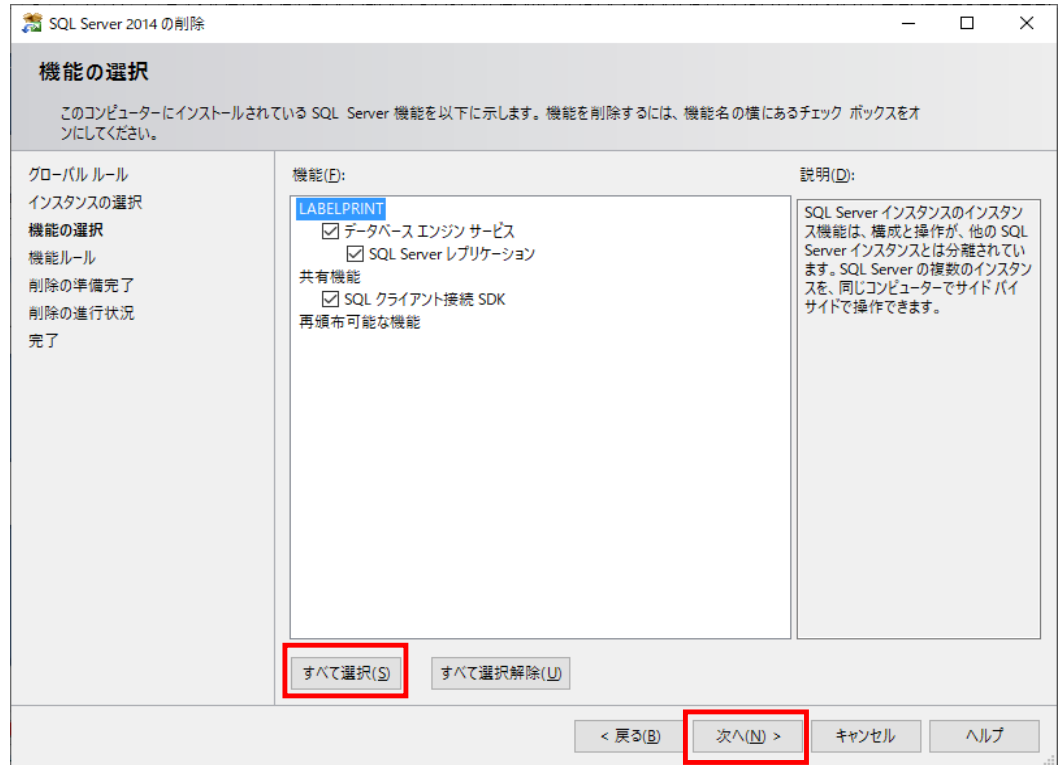

(6) 「削除」ボタンをクリックします。

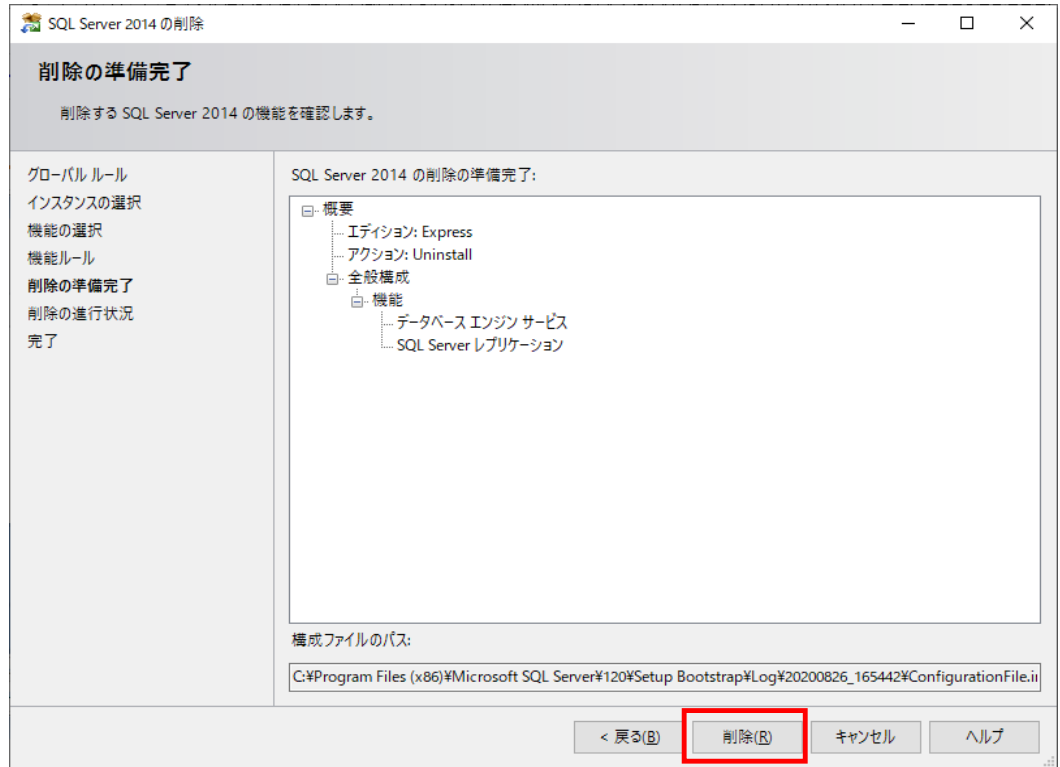

- 3-9 SQLServer2014のアンインストール
- (7) 完了画面が表示されたら「閉じる」ボタンをクリックします。

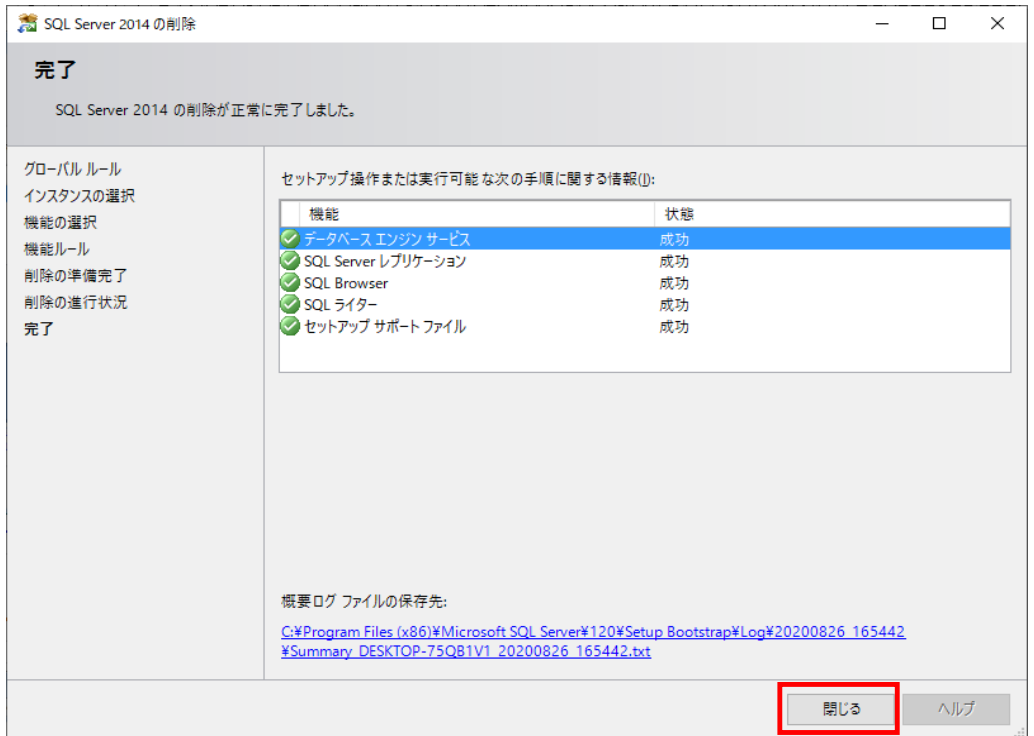

(8) 「Microsoft SQL Server 2012 Native Client」を選択し、「アンインストール」を

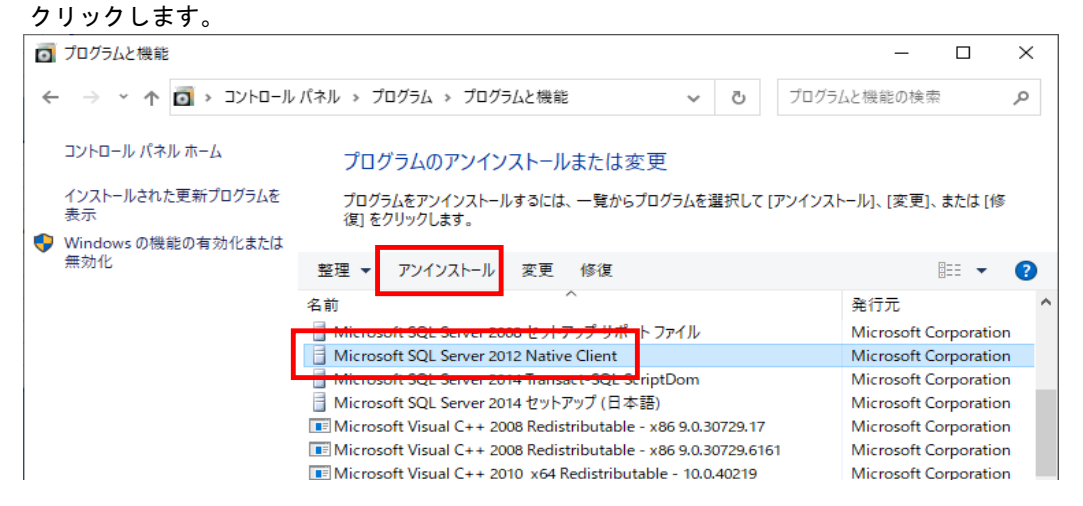

(9) 削除中は以下の画面が表示されます。

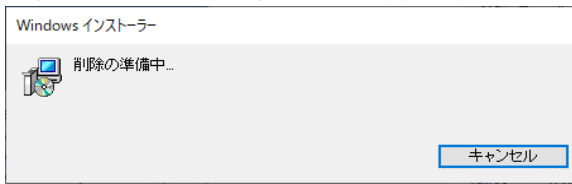

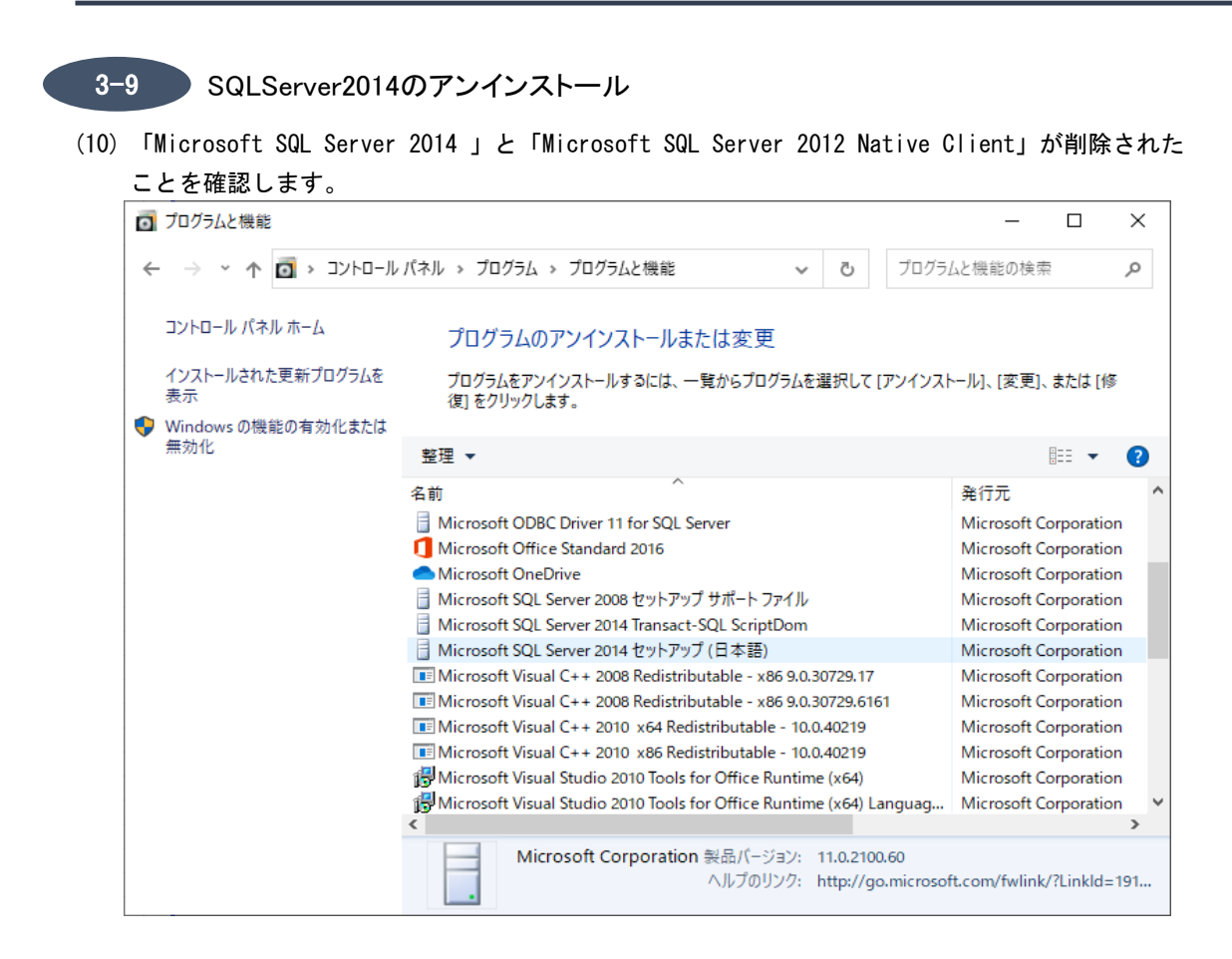

#### (11) パソコンを再起動します。

3-22

3-10 システム情報ファイルの出力

**※こちらの作業は、ゆうプリRが起動できるいずれかのパソコンで実施してください。**

(1) ヘルプタブの「システム情報ファイル出力」を選択します。

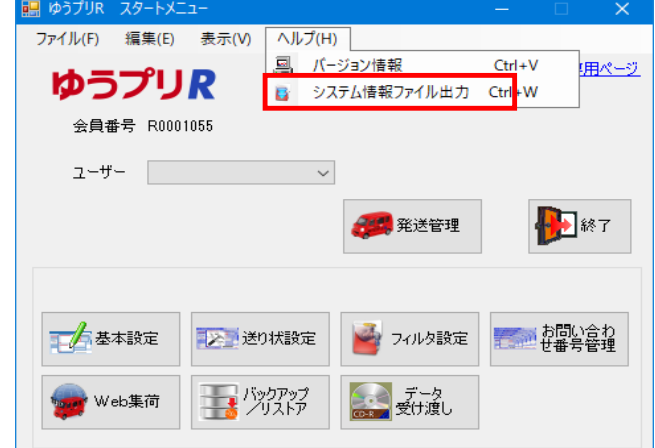

(2) 任意の場所を選択し、OKボタンをクリックします。

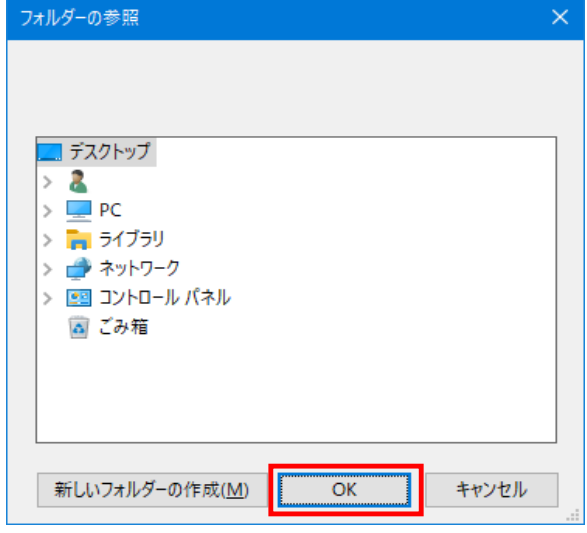

(3) 出力したファイル「ゆうプリR\_helpinfo\_YYYYMMDDHHMMSS.zzz」をサポートセンター宛てに メールにて送付をお願いいたします。 宛先:k019000.injihelp.jj@ymd.jp-post.jp 件名: SQLServer2022移行完了 会員番号:RXXXXXXXX 名前:テスト太郎 添付資料:「ゆうプリR\_helpinfo\_YYYYMMDDHHMMSS.zzz」 メール本文:特に記載いただく必要はございません。 ※送付内容で問題等が見つかった場合のみ、サポートセンターよりご連絡差し上げます。

以上で作業終了となります。